### **DEUTSCH**

⊕

## **AUDIO- & NAVIGATIONSSYSTEM BEDIENUNGSANLEITUNG**

# **ix20**

⊕

Bitte lesen Sie dieses Handbuch vor der Bedienung des Gerätes sorgfältig durch und bewahren Sie es zum späteren Nachschlagen auf. Änderungen an Ausführung und Technischen Daten vorbehalten.

◈

# **B** HYUNDAI

### Sicherheitshinweise . . . . . . . . . . . . . . . . . . . . . . . . . . . . . . . . . . . . . . . . . . . . . . . 7-8 Abspielbare Disc-Typen. . . . . . . . . . . . . . . . . . . . . . . . . . . . . . . . . . . . . . . . . . . . . . 9 Umgang mit Discs und mit dem Player. . . . . . . . . . . . . . . . . . . . . . . . . . . . . . . . . 9 HINWEISE ZUM URHEBERRECHT . . . . . . . . . . . . . . . . . . . . . . . . . . . . . . . . . . . 10 Entsorgung des Altgerätes . . . . . . . . . . . . . . . . . . . . . . . . . . . . . . . . . . . . . . . . . . 10 Bedienungsfeld. . . . . . . . . . . . . . . . . . . . . . . . . . . . . . . . . . . . . . . . . . . . . . . . . 11-12 Fernbedienung am Lenkrad. . . . . . . . . . . . . . . . . . . . . . . . . . . . . . . . . . . . . . . . . 13 Startfenster . . . . . . . . . . . . . . . . . . . . . . . . . . . . . . . . . . . . . . . . . . . . . . . . . . . . . . 14 Gerät einschalten/ Gerät ausschalten . . . . . . . . . . . . . . . . . . . . . . . . . . . . . . . . . 14 Disc einlegen/ Disc auswerfen . . . . . . . . . . . . . . . . . . . . . . . . . . . . . . . . . . . . . . . 14 Lautstärke einstellen. . . . . . . . . . . . . . . . . . . . . . . . . . . . . . . . . . . . . . . . . . . . . . . 14 Auswahl einer Quelle über das Bedienungsfeld . . . . . . . . . . . . . . . . . . . . . . . . . 15 Auswahl der Quelle über den Bildschirm. . . . . . . . . . . . . . . . . . . . . . . . . . . . . . . 15 Rückblickkamera (optional). . . . . . . . . . . . . . . . . . . . . . . . . . . . . . . . . . . . . . . . . . 15 Allgemeine Funktionen im Menü EINSTELLUNGEN. . . . . . . . . . . . . . . . . . . .16-19 Bluetooth . . . . . . . . . . . . . . . . . . . . . . . . . . . . . . . . . . . . . . . . . . . . . . . . . . . . . . 16 System . . . . . . . . . . . . . . . . . . . . . . . . . . . . . . . . . . . . . . . . . . . . . . . . . . . . . . 16-17 Verkehr/Navigation. . . . . . . . . . . . . . . . . . . . . . . . . . . . . . . . . . . . . . . . . . . . . . . 18 Audio . . . . . . . . . . . . . . . . . . . . . . . . . . . . . . . . . . . . . . . . . . . . . . . . . . . . . . .18-19 Display . . . . . . . . . . . . . . . . . . . . . . . . . . . . . . . . . . . . . . . . . . . . . . . . . . . . . . . . 19 **Inhaltsverzeichnis** Allgemeine Informationen. . . . . . . . . . . . . . . . . .7-10 Bezeichnung der Komponenten. . . . . . . . . . . . 11-13 Sicherheitshinweise . . . . . . . . . . . . . . . . . . . . . .14-15 Einstellungen . . . . . . . . . . . . . . . . . . . . . . . . . . .16-19

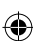

# **Inhaltsverzeichnis** Bedienung des Navigationssystems . . . . . . . 20-21

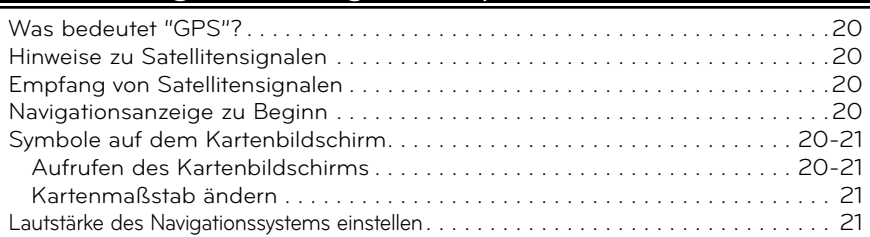

# Menü Zieleingabe . . . . . . . . . . . . . . . . . . . . . .22-32

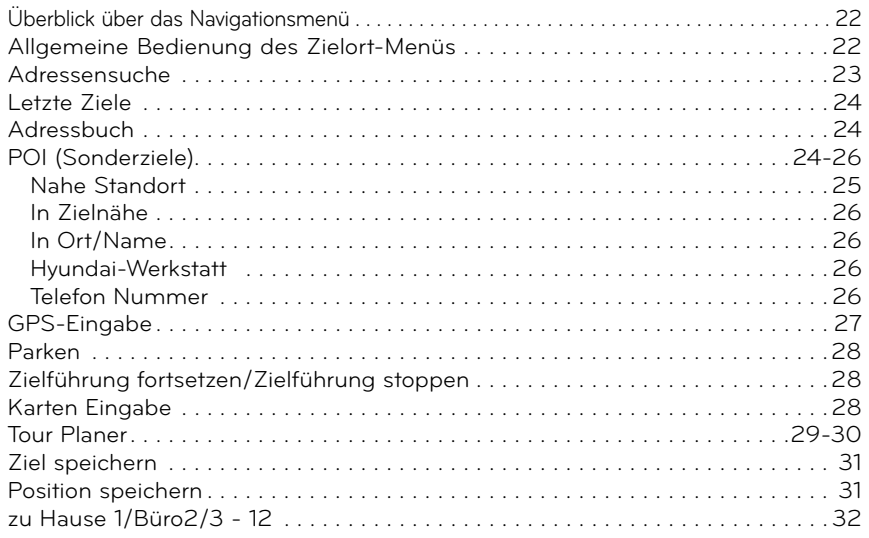

 $\bigoplus$ 

 $\bigoplus$ 

# **Inhaltsverzeichnis** Verwendung des Landkartenmenüs. . . . . . . .33-38

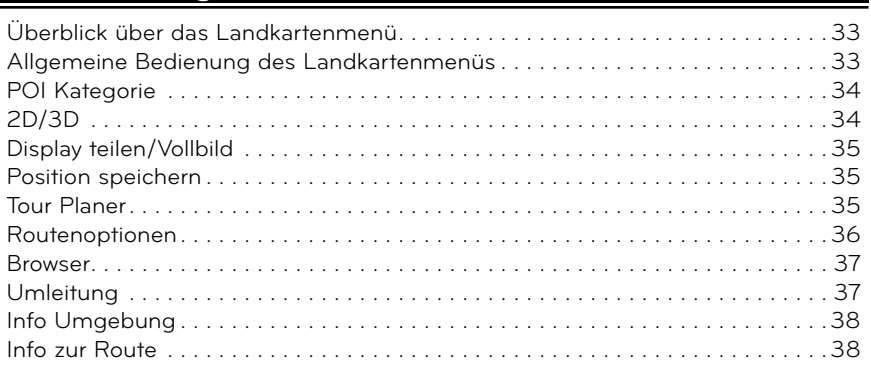

# Bluetooth Wireless-Technologie . . . . . . . . . . . 39-46

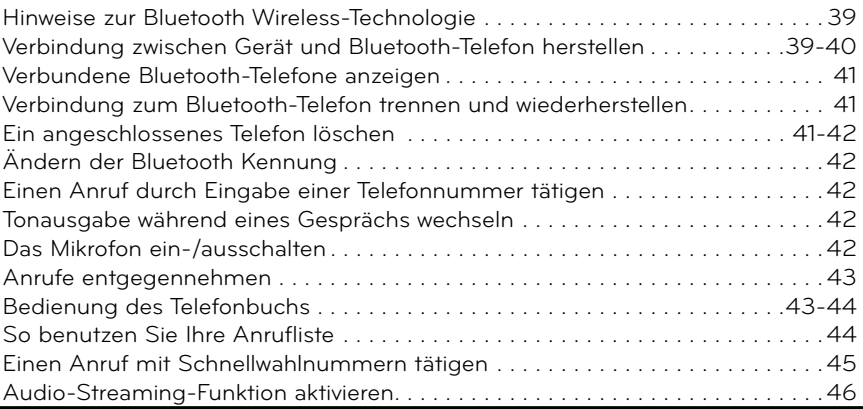

 $\bigoplus$ 

 $\bigoplus$ 

**4**

◈

# **Inhaltsverzeichnis** CD-/MP3-/WMA-/USB-/iPod-Bedienung . .47-52

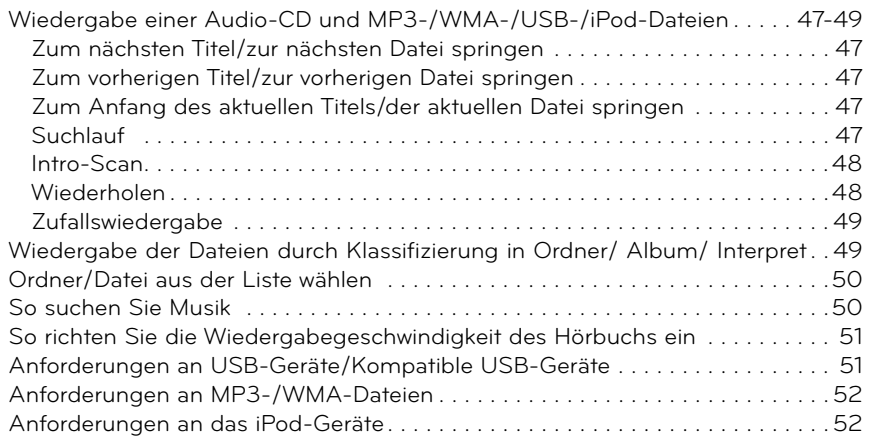

### Radiobetrieb . . . . . . . . . . . . . . . . . . . . . . . . . .53-55

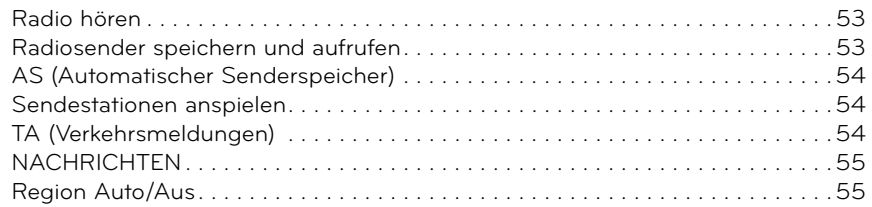

### Bedienung über ein Zusatzgerät . . . . . . . . . . . . .56

Verwendung einer AUX-Quelle/ Videobildschirm einstellen. . . . . . . . . . . . . . . . 56

◈

 $\bigoplus$ 

### ◈

# **Inhaltsverzeichnis** Spracherkennungssystem. . . . . . . . . . . . . . . . .57-61

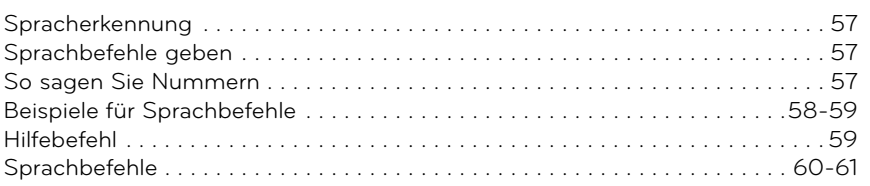

### Fehlersuche . . . . . . . . . . . . . . . . . . . . . . . . . . .62-63

Inhalt. . . . . . . . . . . . . . . . . . . . . . . . . . . . . . . . . . . .64

Symbole zur Anzeige von Verkehrsproblemen. . . .65

⊕

 $\bigoplus$ 

**VORSICHT**

### **Sicherheitshinweise**

VORSICHT: ZUR VERMEIDUNG VON STROMSCHLÄGEN DIE ABDECKUNG (BZW. RÜCKSEITE) NICHT ABNEHMEN. KEINE VOM BENUTZER ZU WARTENDEN BAU-TEILE IM INNERN. WARTUNG NUR DURCH **FACHPERSONAL GEFAHR VON STROMSCHLÄ-GEN. NICHT ÖFFNEN**

Das Blitzsymbol innerhalb eines gleichseitigen Dreiecks warnt den Benutzer vor nicht isolierter, gefährlicher Spannung innerhalb des Produktgehäuses, die so stark sein kann, dass für Personen die Gefahr von Stromschlägen besteht.

Das Ausrufungszeichen innerhalb eines gleichseitigen Dreiecks weist den Benutzer auf wichtige Hinweise zur Bedienung und zur Wartung in der mit dem Gerät gelieferten Literatur hin.

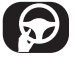

Das Fahrzeug muss immer sicher geführt werden. Lassen Sie sich während der Fahrt nicht durch die Anweisungen des Navigationssystems ablenken. Einstellungen oder Bedienungen niemals während der Fahrt vornehmen. Halten Sie das Fahrzeug unter Beachtung der Straßenverkehrsordnung vor der Bedienung des Gerätes an.

Aus Sicherheitsgründen werden bestimmte Funktionen erst bei angezogener Handbremse aktiviert.

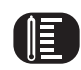

Das Gerät nicht über einen längeren Zeitraum bei extrem niedrigen oder hohen Temperaturen betreiben. (-10 °C bis 60 °C)

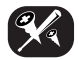

Um die Gefahr von Stromschlägen zu vermeiden, die Abdeckung bzw. Rückseite des Gerätes niemals abnehmen. Im Gerät befinden sich keine Bauteile, die vom Benutzer gewartet werden müssen. Wartungsarbeiten stets von Fachpersonal durchführen lassen.

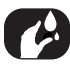

Um die Gefahr von Stromschlägen zu vermeiden, das Gerät niemals Tropfund Spritzwasser, Regen oder Feuchtigkeit aussetzen.

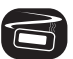

Das Gerät sollte auf Grund seiner hohen Gehäusetemperatur nur in einem Fahrzeug eingebaut betrieben werden.

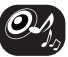

Die Lautstärke während der Fahrt möglichst niedrig einstellen.

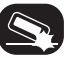

Das Gerät niemals fallen lassen und anstoßen.

Niemals während der Fahrt auf den Monitor blicken. Falls der Fahrer seine Aufmerksamkeit während der Fahrt zu sehr auf die Anzeige richtet, können Unfälle verursacht werden.

Dieses Gerät wurde für Fahrzeuge mit einer Netzspannung von 12 V und negativer Masse entwickelt.

Stellen Sie vor dem Einbau in einem Wohnwagen, Transporter oder Bus die Spannung des Fahrzeugs fest. Um Kurzschlüsse zu vermeiden, muss das Batteriekabel **O** vor dem Finbau getrennt werden.

#### **ACHTUNG**:

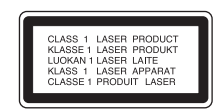

Dieses Gerät besitzt ein Laser-System. Lesen Sie zur richtigen Bedienung des Gerätes dieses Handbuch sorgfältig durch und bewahren Sie es zum späteren Nachschlagen auf. Setzen Sie sich zur Wartung mit einem qualifizierten Servicebetrieb in Verbindung. Durch Bedienungen, Einstellungen oder Verfahren, die in dieser Anleitung nicht erwähnt werden, kann gefährliche Strahlungfreigesetzt werden. Um direkten Kontakt mit dem Laserstrahl zu vermeiden, darf das Gehäuse nicht geöffnet werden. Ansonsten tritt Laserstrahlung auf. NIEMALS IN DEN LASER BLICKEN.

### **ACHTUNG:**

SICHTBARE UND UNSICHTBARE LASERSTRAHLUNG DER KLASSE 1M BEI GEÖFFNETEM GEHÄUSE. NICHT DIREKT MIT OPTISCHEN INSTRUMENTEN ANSCHAUEN.

#### **ACHTUNG :**

- Das Navigationssystem bei ausgeschaltetem Motor ausschalten. Dies könnte sonst zu einer Entladung der Fahrzeugbatterie führen. Das Navigationssystem nur bei eingeschaltetem Motor benutzen.
- Bei Bedienung des Navigationssystems das Fahrzeug sicher bei aktivierter Bremse in Parkposition parken. Wenn Sie das System während der Fahrt bedienen, kann dies zu Ablenkung und ernsthaften Unfällen führen.
- Bauen Sie das System nicht auseinander und verändern Sie es nicht. Dies könnte sonst zu Unfällen, Feuer oder Stromschlag führen.
- In bestimmten Ländern ist die Nutzung von Videobildschirmen während der Fahrt verboten. Beachten Sie stets die gesetzlichen Bestimmungen.
- Telefon nicht während der Fahrt verwenden. Zur Verwendung des Telefons an einer sicheren Stelle anhalten.
- Sicherstellen, dass die Lautstärke der Einheit immer niedrig genug eingestellt ist, um Geräusche von außen wahrnehmen zu können.

### **Abspielbare Disc-Typen**

Dieses Gerät kann Audiodateien, MP3- oder WMA-Dateien von CD-R oder CD-RW wiedergeben.

- Je nach Aufnahmegerät oder der CD-R/RW selbst, können einige CD-R/RW nicht auf dem Gerät wiedergegeben werden.
- Auf keiner der beiden Disc-Seiten (weder der beschrifteten noch der Aufnahmeseite) dürfen Aufkleber oder Etiketten befestigt werden.
- Legen Sie keine ungleichmäßig geformten CDs ein (z. B. herzförmig oder achteckig). Ansonsten können Fehlfunktionen auftreten.

### **Umgang mit Discs und mit dem Player**

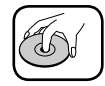

 • Bei einer defekten oder verschmutzten Disc kann die Lautstärke während der Wiedergabe plötzlich abnehmen.

- Discs stets an der Innenund Außenkante halten.
- Berühren Sie niemals die Wiedergabeseite der Disc.

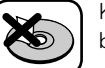

 Keine Etiketten oder Klebeband auf die Disc kleben.

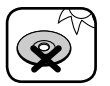

 Die Disc darf keiner direkten Sonneneinstrahlung oder starker Hitze ausgesetzt werden.

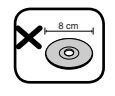

 Mit diesem Gerät können keine 8 cm-Discs abgespielt werden (nur 12 cm-Discs).

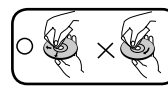

- Wischen Sie die Disc vor der Wiedergabe von der Mitte zum Rand hin mit einem sauberen Tuch ab.
- Verwenden Sie zur Reinigung der Disc keine Lösungsmittel wie Benzin oder Alkohol.

### **HINWEISE ZUM URHEBERRECHT**

Es ist gesetzlich verboten, urheberrechtlich geschütztes Material ohne Genehmigung zu kopieren, auszustrahlen, zu zeigen, über Kabel zu senden, öffentlich wiederzugeben oder zu verleihen. Dieses Gerät verfügt über eine Kopierschutzfunktion von Macrovision. Einige Discs enthalten Kopierschutzsignale. Wenn Sie die Bilder dieser Discs über ein Zweitgerät wiedergeben, können Bildstörungen auftreten. Dieses Gerät verwendet Technologien zum Urheberrechtsschutz, die durch Verfahrensansprüche bestimmter US-Patente und sonstiger Rechte zum Schutz geistigen Eigentums der Macrovision Corporation und anderer Rechteinhaber geschützt sind. Die Verwendung dieser Copyrightschutztechnologie muss von Macrovision Corporation genehmigt werden und ist ausschließlich für den Heimgebrauch und andere eingeschränkte Vorführungen zulässig, falls keine andere Genehmigung von Macrovision Corporation vorliegt. Reverse-Engineering oder Zerlegung sind verboten.

### **Entsorgung des Altgerätes**

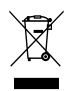

- 1. Falls an einem Produkt das Symbol eines durchgestrichenen Abfallbehälters angebracht ist, unterliegt es der EU-Richtlinie 2002/96/EC.
- 2. Sämtliche elektrischen und elektronischen Produkte sollten getrennt vom Hausmüll bei einer Sammelstelle eines staatlichen oder lokalen Entsorgungsunternehmens entsorgt werden.
- 3. Eine ordnungsgemäße Entsorgung des Altgerätes hilft bei der Vermeidung von Umwelt- und somit von Gesundheitsschäden.
- 4. Informationen zur Entsorgung Ihres Altgerätes erhalten Sie bei Ihrer Stadtverwaltung, Ihrem Entsorgungsunternehmen oder bei dem Händler, bei dem Sie das Produkt gekauft haben.

# <sup>Made for</sup><br><sup>©</sup> iPod

iPod ist ein Markenzeichen von Apple Inc., eingetragen in den Vereinigten Staaten und anderen Ländern.Der Hinweis "Made for iPod" weist darauf hin, dass ein elektronisches Gerät für den Anschluss eines iPod entwickelt wurde und von Hersteller als ein Gerät zertifiziert wurde, das den Apple-Leistungsstandards entspricht.

# <sup>8</sup> Bluetooth<sup>®</sup>

"Die Bluetooth Markennamen und Logos sind Eigentum der Bluetooth SIG, Inc. LG Electronics besitzt eine Genehmigung für die Verwendung dieser Marken. Alle anderen Markennamen und Handelsbezeichnungen sind Eigentum der jeweiligen Besitzer."

### Bezeichnung der Komponenten

### **Bedienungsfeld**

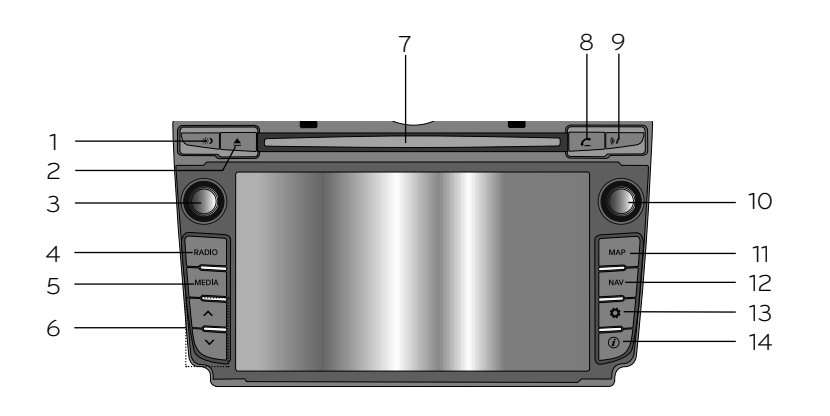

◈

- 1. Anzeige ein/aus (  $\gg$  ) Anzeige ein- und ausschalten.
- **2. Eject (**Z**)** Zum Auswerfen der CD.
- **3.** Drehregler links  $(0/1)$ 
	- Drücken: Gerät ein-/ausschalten
	- Drehen: Lautstärkeregelung
- **4. RADIO** Auswahl des FM/AM-Frequenzbereichs.
- **5. MEDIA** Auswahl der Quelle: CD, USB, iPod, BT, AUX.

### 6.  $\Lambda$ / $\vee$

- Taste drücken.
- Automatischer Sendereinstellung:

#### **RADIO**

- Musiktitel auf/ab: **USB CD iPod BT**
- Taste gedrückt halten.
- Suche (FF/REW): **USB CD iPod BT**
- **7. Disc-Einschub**

⊕

**11**

### Bezeichnung der Komponenten

8. TELEFON  $(C)$ 

Zum Aktivieren der Bluetooth-Freisprecheinrichtung.

**9. Streckenführung per Sprach**ausgab e wiederholen ( $(i)$ )

> Zur Wiederholung der Ansage drücken.

#### 10. Drehregler rechts ( $\sim$

 Im bzw. entgegen dem Uhrzeigersinn drehen.

- Sucht die vorherige oder nächste Radiofrequenz.
	- Manuelles Tuning
- Einen Titel/eine Datei in der Liste auf/ab.
- ZOOM IN/ZOOM OUT
	- Durch Drehen ändern Sie den Landkartenmaßstab der Landkartenansicht.

#### **11. MAP**

Display-Anzeige der Landkarte des aktuellen Standorts.

#### **12. NAV**

Zugang zum Menü "Ziel". Zur Eingabe des Zielorts sind verschiedene Methoden verfügbar.

#### 13. Einstellungen (卷)

• Zugang zu den Systemeinstellungen. (Seite 16)

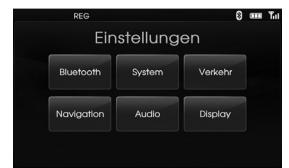

 • Drücken und halten um die ID des Gerätes, die Softwareversion, die Navigationsversion und die Kartenversion zu prüfen.

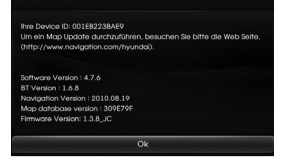

### **14.** Info ( $\circled{})$ )

Zum Anzeigen des Zielortes, der Strecke und Verkehrsinformationen, wenn die Streckenführung aktiv ist.

- Ziel: Anzeige der Informationen zum aktuellen Fahrzeugstandort und -zielort.
- Route: Anzeige der Steckeninformationen vom aktuellen Fahrzeugstandort zum -zielort.
- Verkehr: Anzeige der Verkehrsinformationen.
- Verkehrsinfo zur Route: Liste der Verkehrsinformationen zur empfohlenen Strecke vom aktuellen Fahrzeugstandort zum -zielort wird angezeigt.
- Verkehrsinfo Umgebung: Die Liste der Verkehrsinformationen in der Umgebung der aktuellen Fahrzeugposition wird angezeigt.

### Bezeichnung der Komponenten

### **Fernbedienung am Lenkrad**

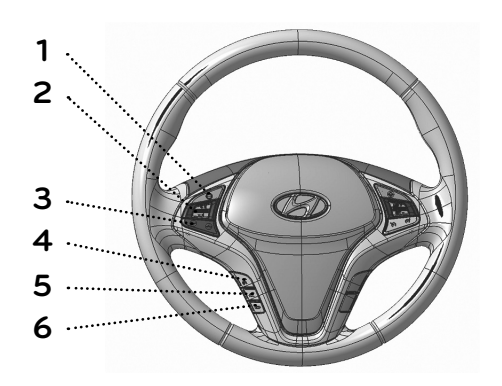

#### 1.  $\Theta$

⊕

Auswahl der Quelle.  $FM \rightarrow AM \rightarrow CD \rightarrow USB \rightarrow iPod$  $\rightarrow$  BT  $\rightarrow$  AUX  $\rightarrow$  FM...

#### 2. Lautstärke  $($  $+$  $\sqrt{}$   $)$   $\sqrt{}$   $)$

Erhöht oder mindert die Lautstärke.

#### $3. \wedge$  /  $\vee$

- Drücken Sie diese Taste.
- Automatischer Sendereinstellung: **RADIO**
- Musiktitel auf/ab: **USB CD iPod**

**BT** • Drücken und halten Sie diese Taste.

- Manuelle Sendereinstellung: **RADIO**
- Suche (FF/REW):

#### **USB CD iPod BT**

### $4. 102$

• Diese Taste zum Aktivieren des Spracherkennungs-Modus drücken.

• Diese Taste erneut drücken, um bei aktivierter Spracherkennung die Sprachbefehle zu beenden.

#### $5. C$

Aktiviert die Bluetooth-Freisprech-<br>einrichtung

- Diese Taste kurz zur Annahme eines eingehenden Anrufs drücken.
- Diese Taste kurz zur Anwahl einer zuletzt angerufenen Nummer drücken.
- Diese Taste länger drücken, um die Tonausgabe während eines Anrufs zu ändern.
- (Freisprecheinrichtung  $\longleftrightarrow$  Telefon)

### **6.**

 Diese Taste kurz zur Ablehnung eines Anrufs im Moment des Anrufs drücken.

### Sicherheitshinweise

### **Startfenster**

Das Gerät startet, wenn die Zündung auf Zündungsplus oder geschaltetem Plus (ACC) steht.

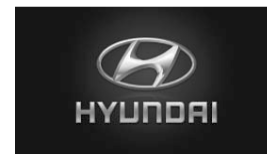

 - Dann wird der Radio-Modus auf dem Bildschirm angezeigt.

#### **Hinweis**

- Das Gerät erinnert sich an den Modus, in dem es zuletzt eingestellt war. Der letzte Modus wird im Memory gespeichert, sogar wenn die Zündung ausgeschaltet ist. Wenn die Zündung auf Zündungsplus oder geschaltetem Plus steht, wird der Modus automatisch wieder aufgerufen.
- Das Rebooten der Einheit kann einige Zeit (ca. 20 Sekunden) in Anspruch nehmen.

### **Gerät einschalten**

Drücken Sie im ausgeschalteten Zustand  $\Phi$  auf dem Bedienungsfeld.

#### **Hinweis**

Beim Einlegen einer Disc in den Disc-Einschub wird das Gerät automatisch eingeschaltet.

### **Gerät ausschalten**

Drücken Sie im eingeschalteten Zustand O auf dem Bedienungsfeld.

### **Disc einlegen**

Legen Sie eine Disc in den Disc-Einschub ein. Die Wiedergabe startet automatisch.

### **Disc auswerfen**

Drücken Sie ▲ auf dem Bedienpanel. Die eingelegte Disc wird automatisch aus dem Disc-Einschub ausgefahren.

#### **Hinweis**

Falls die so ausgeworfene Disc nicht innerhalb von zehn Sekunden herausgenommen wird, wird sie automatisch wieder in den Disc-Einschub eingezogen.

### **Lautstärke einstellen**

Drehen Sie den Lautstärkeregler (
<br>
⊿) des Bedienungsfeldes.

#### **Hinweis**

Beim Ausschalten merkt sich das Gerät automatisch die aktuell eingestellte Lautstärke. Beim nächsten Einschalten des Gerätes wird diese Lautstärke wieder eingestellt.

Beim Aus-/Einschalten des Gerätes mit einer eingestellten Lautstärke von unter 5 wird die Lautstärke automatisch auf den Wert 5 erhöht.

Beim Aus-/Einschalten des Gerätes mit einer eingestellten Lautstärke von über 25 wird die Lautstärke automatisch auf den Wert 25 gesenkt.

♠

### Sicherheitshinweise

### **Auswahl einer Quelle über das Bedienungsfeld**

Drücken Sie zur Auswahl einer Quelle mehrmals die Taste MEDIA. wechselt in der folgenden Reihenfolge.  $CD \rightarrow USB \rightarrow iPod \rightarrow BT \rightarrow AUX \rightarrow$ CD...

#### **Hinweis**

⇔

Falls keine Quelle mit dem Gerät verbunden ist, wird die Quelle nicht erkannt.

### **Auswahl der Quelle über den Bildschirm**

Die Quelle kann auf dem Bildschirm ausgewählt und an die eigenen Bedürfnisse angepasst werden.

1. Berühren Sie das Symbol "Quelle" in der linken oberen Ecke, wenn die Wiedergabe von einer Quelle erfolgt.

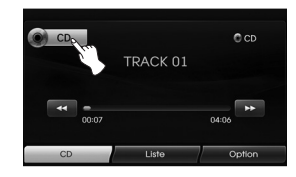

2. Berühren Sie die gewünschte Quelle.

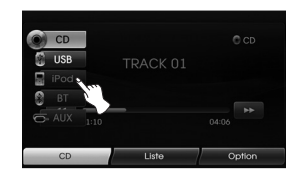

#### **Hinweis**

Falls keine Quelle mit dem Gerät verbunden ist, wird die Quelle nicht erkannt.

### **Rückblickkamera (optional)**

Bei einer Rückansicht-Kamera ist der automatische Wechsel von der Rückansicht-Kamera zu Video möglich, wenn die Gangschaltung in den **RÜCK-WÄRTSGANG (R)** geschaltet ist. Die Rückfahrkamera ermöglicht beim Zurücksetzen die Sicht hinter das Fahrzeug.

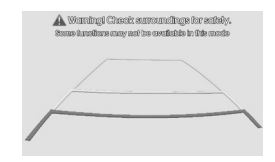

Bei vollständigem Booten der Einheit wird die Fahrstrecke auf dem Bildschirm angezeigt.

#### **Hinweis**

- Mit Hilfe einer zusätzlichen Rückfahrkamera können Sie einen Anhänger im Auge behalten oder leichter in einer engen Parklücke einparken. Diese Kamerafunktion darf nicht zu Unterhaltungszwecken missbraucht werden.
- Objekte im Spiegelbild können näher erscheinen, als sie es tatsächlich sind.
- Bitte beachten Sie, dass die Ränder der Bilder der Rückansicht-Kamera leichte Unterschiede aufweisen können, abhängig davon,ob eine Vollbildanzeige beim rückwärts Fahren gewählt wird.

### **Allgemeine Funktionen im Menü EINSTELLUNGEN**

Das Navigationssystem kann für eine einfachere Handhabung für Sie benutzerspezifisch eingerichtet werden: Bluetooth, System, Verkehr, Navigation, Audio, Display

- 1. Schalten Sie das Gerät ein.
- 2. Drücken Sie  $\bullet$  auf dem Bedienungsfeld.

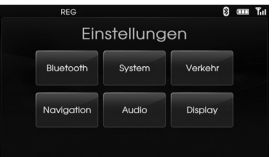

- 3. Berühren Sie die gewünschte Quelle.
- 4. Berühren Sie die gewünschten Einstellungen und dann [Ok], um die Auswahl zu bestätigen.

#### **Hinweis**

Über kehren Sie zum vorherigen Fenster zurück. Drücken Sie auf MAP, um zur Landkartenansicht des aktu-ellen Standorts zurückzukehren.

#### **Bluetooth**

Es gibt fünf Arten von Bildschirm-Menüs.

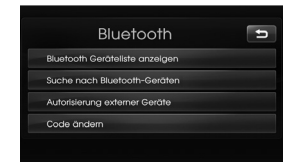

#### **Bluetooth Geräteliste anzeigen**

Hiermit können Sie eine Liste der verbundenen Bluetooth-Geräte anzeigen.

#### **Suche nach Bluetooth-Geräten**

Hiermit können Sie nach Bluetooth-Geräten suchen. (Seite 39)

#### **Autorisierung externer Geräte**

Hiermit können Sie, wenn Sie Ihr Gerät und Ihr Bluetooth-Telefon miteinander verbinden, Ihre Bluetooth-Telefoneinstellungen nutzen. (Seite 40)

#### **Code ändern**

Sie können den Hauptschlüssel ändern. (Seite 42)

#### **System**

Es gibt fünf Arten von Bildschirm-Menüs.

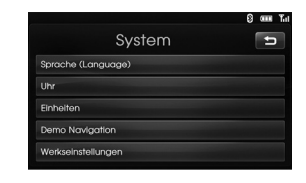

#### **Sprache**

Hiermit können Sie die Sprache ändern, die das System verwenden soll.

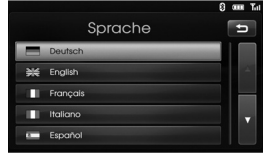

Tippen Sie auf die gewünschte Sprachen-Schaltfläche. Bei Bedarf zum Hoch- und Runter-Scrollen  $\Box$  oder  $\Box$  verwenden.

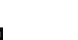

⊕

#### **Uhr**

⇔

Hiermit können Sie das Zeitformat und die Sommerzeit einstellen.

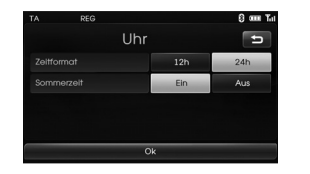

- Zeitformat: Zwischen den Zeitformaten "12h" und "24h" wählen.
- Sommerzeit: Die Sommerzeit auf "Ein" oder "Aus" stellen. Die Uhrzeit wird vom Gerät automatisch auf Sommerzeit umgestellt. Auch wenn die Sommerzeit-Option auf "Ein" eingestellt wurde, stellt das Gerät die normale Uhrzeit ein (nicht +1 Stunde), auch außerhalb der Sommerzeit.

#### **Einheiten**

Hiermit können Sie die Entfernungseinheiten, die Ihr Navigationssystem anzeigen soll, einrichten.

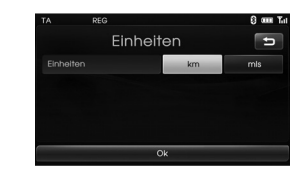

Wählen Sie zwischen "km" und "mls".

#### **Demo Navigation**

Dies ist eine Demo-Funktion. Nachdem eine Strecke eingestellt wurde, wird automatisch eine Simulation einer Streckenführung zu einem Zielort angezeigt.

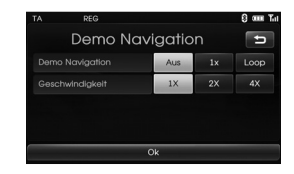

- Demo Navigation
- Aus: Demo-Modus ist ausgestellt.
- 1x: Zum einmaligen Einrichten der Demofahrweise.
- Loop: Die Demo wird wiederholt
- Geschwindigkeit:
- Die Demo-Geschwindigkeit wird eingestellt.

#### **Werkseinstellungen**

Hiermit können Sie verschiedene Einstellungen auf die Werkseinstelllungen zurücksetzen.

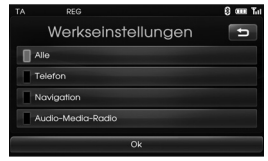

- Alle: Hiermit setzen Sie alle Einstellungen auf die Werkseinstelllungen zurück.
- Telefon: Hiermit werden alle Einstellungen, die das Telefon betreffen, zurückgesetzt.
- Navigation: Hiermit werden alle Einstellungen, die die Navigation betreffen, zurückgesetzt.
- Audio/Media/Radio: Hiermit werden
	- alle Einstellungen, die Audio/Media/
	- Radio betreffen,

zurückgesetzt.

#### **Verkehr**

Es gibt drei Arten von Bildschirm-Menüs.

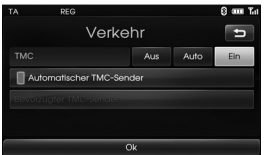

#### **TMC**

⇔

Wählen Sie "Aus", "Auto" oder "Ein" für den TMC (Traffic Message Channel = Verkehrsfunk).

- Auto: Wenn der Verkehrsfunk auf der aktuellen Strecke einen Vorfall registriert hat, sucht das Navigationssystem automatisch und ohne entsprechende Meldung nach einer Umgehung.
- Aus: Beendet die Verkehrsfunkfunktion.
- Ein: Wenn der Verkehrsfunk auf der aktuellen Strecke einen Vorfall registriert hat, wird im Navigationssystem ein Popup-Fenster mit den Informationen zu dem Vorfall angezeigt.

#### **Automatischer TMC-Sender**

Tritt auf der aktuellen Strecke ein TMC auf, so wird automatisch die stärkste TMC-Station empfangen.

#### **Bevorzugter TMC-Sender**

Die Einheit empfängt die vom Benutzer eingestellte TMC-Station. Diese Funktion wird aktiviert, wenn [Automatischer TMC-Sender] deaktiviert wird.

### **Navigation**

Es gibt fünf Arten von Bildschirm-Menüs.

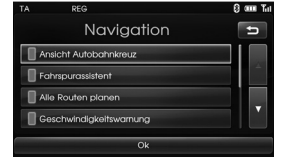

#### **Ansicht Autobahnkreuz**

Hiermit wird das Autobahnkreuz in der Landkartenansicht angezeigt.

#### **Fahrspurassistent**

Hiermit wird die Streckenführung in der Landkartenansicht verbessert angezeigt.

#### **Alle Routen planen**

Hiermit wird der Plan verschiedener Strecken in der Landkartenansicht angezeigt.

#### **Geschwindigkeitswarnung**

Hiermit wird die Geschwindigkeitswarnung in der Landkartenansicht angezeigt.

#### **Dynamische Zielführung**

Angabe von Hausnummern, Straßennamen, Richtungen usw. als TTS-Sprachausgabe (Text-zu-Sprache).

### **Audio**

Es gibt fünf Arten von Bildschirm-Menüs.

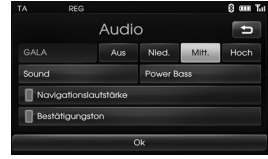

#### **GALA (Geschwindigkeitsabhängige Lautstärkeregelung)**

Bei einer Fahrgeschwindigkeit von über 40 km/h wird die Lautstärke höher ausgegeben als ursprünglich eingestellt. Sie können GALA auf Aus, Nied.(Niedrig), Mitt.(Mitten) oder Hoch einstellen.

- Aus: Verwendet die ursprünglich eingestellte Lautstärke unabhängig der jeweiligen Fahrgeschwindig-keit.
- Nied., Mitt., Hoch: Stellt automatisch eine der Fahrgeschwindigkeit angepasste Lautstärke ein.

#### **Navigationslautstärke**

Sie können die Lautstärke der Navigation einstellen. Auch wenn diese Option auf "Aus" eingestellt wurde, wird diese Einstellung zu Beginn einer neuen Streckenführung automatisch auf "Ein" eingestellt.

#### **Bestätigungston**

Sie können den Touchscreen-Sound auf Ein/Aus stellen.

#### **Sound** (Standard: Mitte)

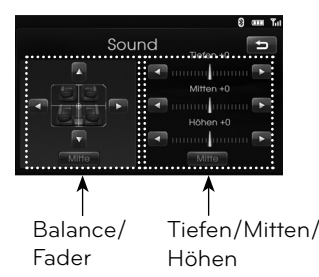

- Balance: Berühren Sie < oder  $\blacktriangleright$ , um den Ton für die rechten und linken Lautsprecher einzurichten.
- Fader: Berühren Sie ▲ oder ▼, um den Ton für die vorderen und hinteren Lautsprecher einzurichten.
- Tiefen/Mitten/Höhen: Berühren Sie ◀ oder ▶, um Tiefen, Mitten oder Höhen einzurichten.

#### **Hinweis**

⇔

Berühren Sie [Mitte], um zu den Standardeinstellungen zurückzukehren.

#### **Power Bass**

Sie können Power Bass auf Aus, Niedrig, Mitten oder Hoch einstellen.

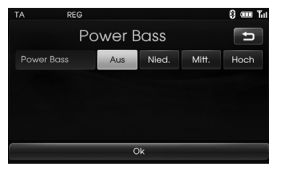

- Aus: Der ursprüngliche Klang wird wiedergegeben.
- Nied., Mitt., Hoch: Stellen Sie Nied., Mitt. oder Hoch ein, um die niedrigen Töne zu verstärken.

#### **Display**

Es gibt zwei Arten von Bildschirm-Menüs.

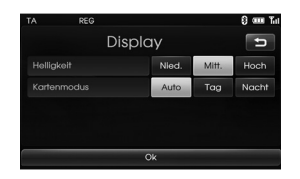

#### **Helligkeit**

Sie können die Bildschirmhelligkeit einstellen. Sie können die Helligkeit auf Nied., Mitt. oder Hoch einstellen.

#### **Kartenmodus**

Um die Sichtbarkeit der Landkartenansicht bei Tag und Nacht zu optimieren, können Sie die Farbkombination der Landkarte wählen.

- Auto: Der Kartenbildschirm wird je nach Fahrzeuglicht- oder Beleuchtungssignal angezeigt.

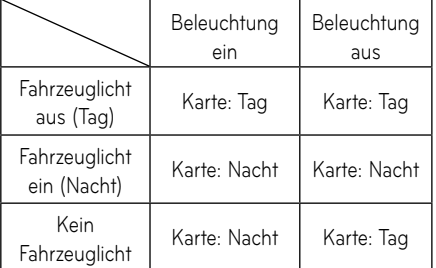

- Tag: Die Landkartenansicht wird immer in hellen Farben angezeigt.
- Nacht: Die Landkartenansicht wird immer in dunklen Farben angezeigt.

### Bedienung des Navigationssystems

### **Was bedeutet "GPS"?**

Das globale Positionierungssystem (GPS) ist ein satellitengestütztes Navigationssystem, bestehend aus 24 Satelliten, die vom Verteidigungsministerium der USA in der Erdumlaufbahn positioniert wurden. GPS wurde ursprünglich für militärische Zwecke entwickelt. In den achtziger Jahren jedoch hat die Regierung der Vereinigten Staaten das System für die zivile Nutzung freigegeben. Das GPS kann bei jedem Wetter, an jedem Ort der Erde und rund um die Uhr genutzt werden. Für die Einrichtung und Nutzung des GPS fallen keinerlei Gebühren an.

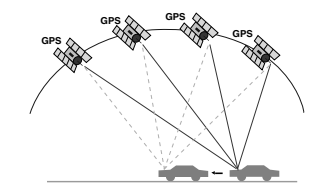

### **Hinweise zu Satellitensignalen**

Zur richtigen Funktion muss das Gerät Satellitensignale empfangen können. In geschlossenen Räumen, in der Nähe von hohen Gebäuden und Bäumen oder in einer Tiefgarage ist kein Satellitenempfang möglich.

### **Empfang von Satellitensignalen**

Bevor das Gerät den aktuellen Standort bestimmen und Streckenberechnungen durchführen kann, führen Sie die folgenden Schritte durch:

- 1. Wechseln Sie Ihren Standort ins Freie, an dem sich keine hohen Hindernisse befinden.
- 2. Schalten Sie das Gerät ein.

 Der Empfang der Satellitensignale kann einige Minuten dauern.

### **Navigationsanzeige zu Beginn**

Nachdem die Zündung auf ACC oder ON gestellt wurde, wird bei erstmaliger Eingabe eines Navigationsmodus' ein Warnhinweis angezeigt.

Lesen Sie die Warnung aufmerksam und drücken Sie [Zustimmen].

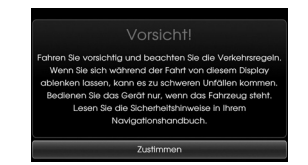

### **Symbole auf dem Kartenbildschirm**

#### **Aufrufen des Kartenbildschirms**

Auf dem Bildschirm des Navigationssystems werden verschiedene Informationen angezeigt.

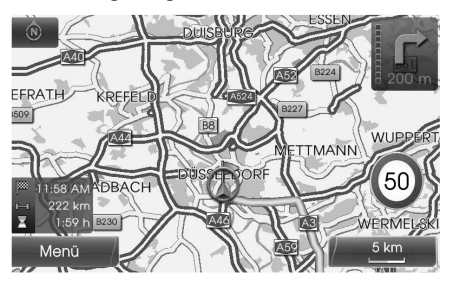

 $\bullet$  (  $\circledcirc$  )  $\prime$   $\circledcirc$  ):

Es zeigt die Richtung der Landkarte an. Beim Berühren ändert sich die Ausrichtung der Landkarte.

•

•

Es zeigt den aktuelle Fahrzeugstandort und die Fahrtrichtung an.

Menü

Durch Berühren von [Menü] gelangen Sie ins Landkarten-Menü.

### Bedienung des Navigationssystems

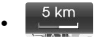

Zeigt den Maßstab der Landkarte an.

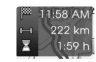

•

•

Zeigt die Ankunftszeit, Entfernung und verbleibende Zeit bis zum Zielort an.

Dieses Symbol erscheint in der oberen rechten Ecke des Bildschirms, wenn eine Strecke eingestellt wurde. Zeigt die Entfernung zum nächsten Referenzpunkt und die Abbiegerichtung an diesem Referenzpunkt an.

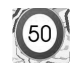

•

Zeigt die Geschwindigkeitsbegrenzung der Straße, die Sie gerade befahren, an.

### **Kartenmaßstab ändern**

1. Berühren Sie 5 km die Landkartenansicht.

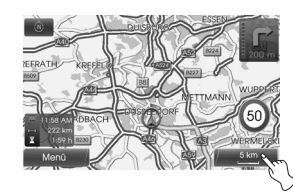

2. Durch Berühren von [+] werden Ihnen die Einzelheiten der Landkarte angezeigt. Durch Berühren von [-] wird Ihnen die Landkarte in einer weiteren Ansicht angezeigt.

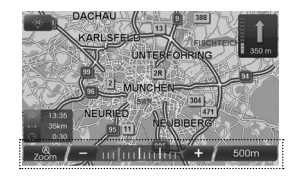

 $50 \text{ m} \leftrightarrow 100 \text{ m} \leftrightarrow 200 \text{ m} \leftrightarrow 300 \text{ m} \leftrightarrow$ 500 m  $\leftrightarrow$  750 m  $\leftrightarrow$  1 km  $\leftrightarrow$  2 km  $\leftrightarrow$  $5 \text{ km} \leftrightarrow 10 \text{ km} \leftrightarrow 20 \text{ km} \leftrightarrow 50 \text{ km} \leftrightarrow$  $100 \text{ km} \leftrightarrow 200 \text{ km} \leftrightarrow 500 \text{ km}$ 

3. Wenn Sie den Autozoom einstellen möchten, berühren Sie **...**...

### **Lautstärke des Navigationssystems einstellen**

Um die Lautstärke des Navigationssystems einzustellen, gehen Sie wie folgt vor.

#### **Möglichkeit 1**

Drehen Sie während der Streckenführung per Sprachausgabe den Lautstärkeregler (<) auf dem Bedienungsfeld oder drücken Sie die Lautstärketaste  $(+\mathbf{Q} / \mathbf{Q})$ auf der Lenkrad-Fernbedienung.

Streckenführung per Während der Sprachausgabe.

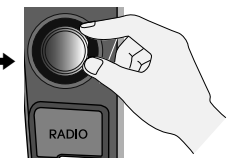

#### **Möglichkeit 2**

Drehen Sie zum Einstellen der Lautstärke des Navigationssystems während der Sprachausgabe der Streckenführung den Lautstärkeregler (<a>
(<a>
1)</a>
auf dem Bedienungsfeld oder drücken Sie nacheinander die Taste  $(+\mathbf{Q}/-\mathbf{Q})$  auf dem Bedienungsfeld und die Lautstärketaste **Ki** auf der Lenkrad-Fernbedienung.

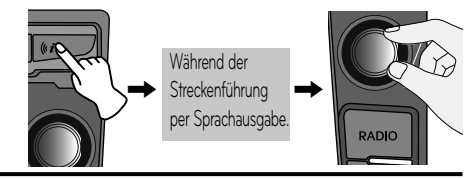

### **Überblick über das Navigationsmenü**

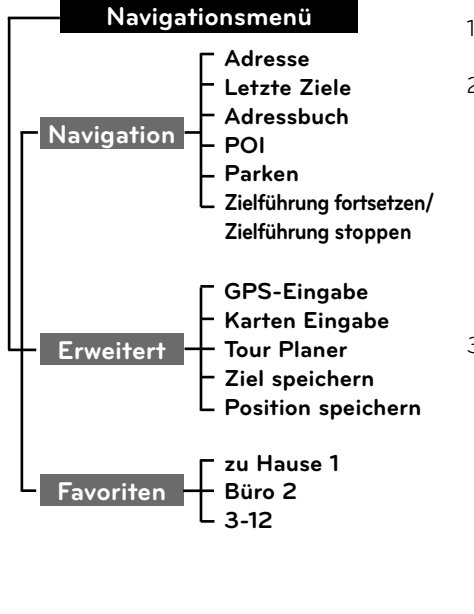

### **Allgemeine Bedienung des Zielort-Menüs**

- 1. Schalten Sie das Gerät ein.
- 2. Drücken Sie NAV auf dem Bedienfeld. Das Navigationsmenü erscheint auf dem Bildschirm.

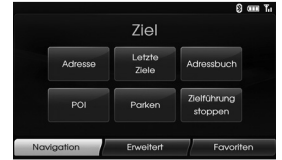

3. Berühren Sie [Navigation], [Erweitert] oder [Favoriten], um die gewählte Option zu wählen.

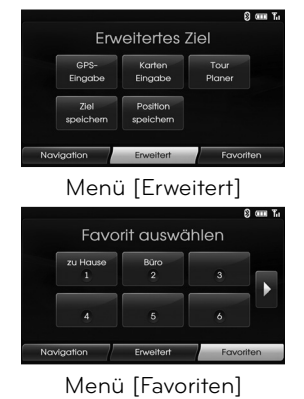

- 4. Berühren Sie die bevorzugte Einstellung. • Adresse: Findet einen Zielort durch
	- Einstellen einer Adresse. (Seite 23) Letzte Ziele : Einstellung eines
	- Zielortes, den Sie kürzlich gewählt<br>haben. (Seite 24)
	- Adressbuch: Einstellung eines Zielortes über einen Ort, den Sie im Adressbuch gespeichert haben.<br>(Seite 24)
	- POI: Sucht einen Zielort aus verschiedenen Geschäfts- oder<br>Standortkategorien. (Seite 24-26)
	- Parken: Richtet einen Parkplatz als<br>Zielort ein. (Seite 28)
	- Zielführung fortsetzen/ Zielführung stoppen : Schalten die Führung<br>Ein/Aus. (Seite 28)
	- GPS-Eingabe: Richtet einen Breiten- und Längengrad als Zielort
	- Karten Eingabe: Sucht nach einem Zielort, indem die Landkarte durch-<br>sucht wird. (Seite 28)
	- Tour Planer: Fügt einen neuen Zielort oder Streckenpunkt hinzu.
	- (Seite 29 -30) Ziel speichern: Speichert Ihren
	- Position speichern: Speichert Ihren Standort im Adressbuch. (Seite 31)
	- zu Hause 1/ Büro2/ 3~12: Sie können z.B. einen Wohnort, einen Arbeitsort oder einen Ort einstellen, zu dem Sie häufig zurückkehren. (Seite 32)

 $\bigoplus$ 

### **Adressensuche**

Sie können den Zielort finden, indem Sie die Adressen durchsuchen.

- 1. Drücken Sie [NAV] > Berühren Sie [Adresse].
- 2. Stellen Sie das bevorzugte Land ein. Falls das Land bereits eingestellt ist, gehen Sie zu Schritt 3.

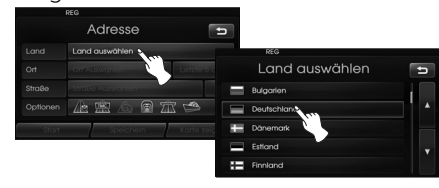

3. Stellen Sie den bevorzugten Städtenamen ein und berühren Sie dann [Ok].

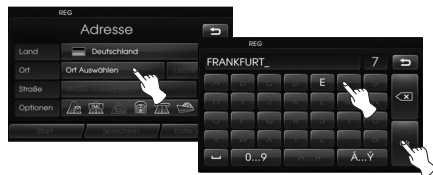

4. Berühren Sie die Stadt in der Liste.

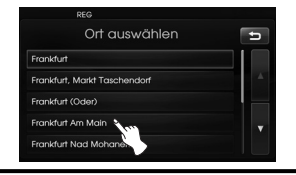

5. Geben Sie die ersten Buchstaben des Straßennamens ein und berühren Sie dann [Ok].

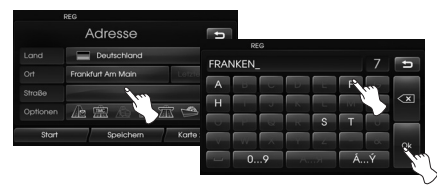

6. Berühren Sie die Straße in der Liste.

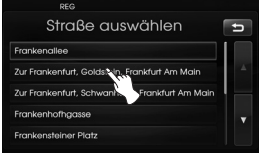

7. Geben Sie die Hausnummer ein und dann [Ok].

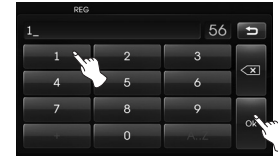

8. Stellen Sie die Streckenoptionen ein und berühren Sie dann [Ok].

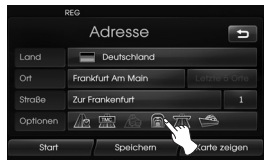

**23**

Siehe "Routenoptionen" auf Seite 36.

9. Berühren Sie [Start].

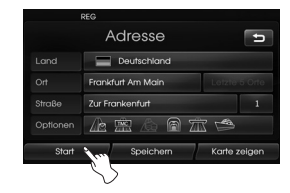

- Wenn Sie Ihren Zielort im Adressbuch speichern möchten, berühren Sie [Speichern]. und geben Sie den Namen Ihres Zielortes ein und berühren Sie dann [Ok].
- Wenn Sie die Landkarte Ihres Zielortes sehen wollen, berühren Sie [Karte zeigen] und dann [Start].
- 10. Berühren Sie die bevorzugte Strecke und berühren Sie dann [Start]. Lesen Sie bitte den Hinweis zu den Routenkriterien auf Seite 36.

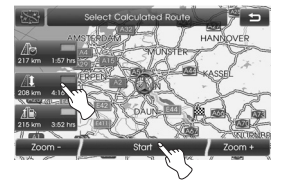

Gehen Sie gemäß den Bildschirmund akustischen Hinweisen vor.

⊕

### **Letzte Ziele**

Sie können den einen Zielort, den Sie kürzlich gewählt haben, suchen. Max. 50 zuletzt gewählte Zielorte werden automatisch gespeichert. Wenn diese 50 zuletzt gewählten Zielorte überschritten werden, wird der älteste durch den jüngsten ersetzt.

- 1. Drücken Sie [NAV] > Berühren Sie [Letzte Ziele].
- 2. Berühren Sie die Stadt in der Liste.

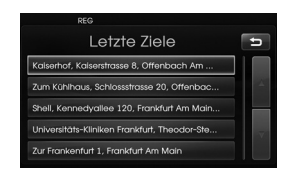

3. Berühren Sie die bevorzugte Strecke und berühren Sie dann [Start].

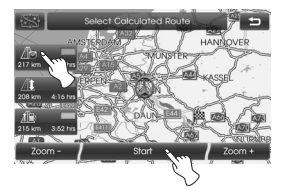

 Gehen Sie gemäß den Bildschirmund akustischen Hinweisen vor.

### **Adressbuch**

Sie können als Zielort einen Ort wählen, den Sie im Adressbuch gespeichert haben. Um diese Funktion effektiver zu nutzen, sollten Sie häufig verwendete Zielorte im Vorhinein speichern.

Zuerst sollten Sie über die Adressensuche Speicherungen im Adressbuch vornehmen. Siehe Adressensuche auf Seite 23.

- 1. Drücken Sie [NAV] > Berühren Sie [Adressbuch].
- 2. Berühren Sie den bevorzugten Zielort in der Liste.

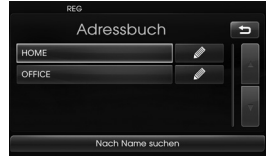

3. Berühren Sie die bevorzugte Strecke und berühren Sie dann [Start].

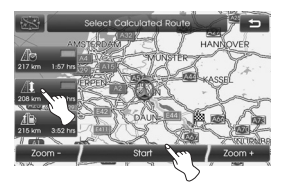

 Gehen Sie gemäß den Bildschirmund akustischen Hinweisen vor.

### **POI (Sonderziele)**

Sie können einen Zielort in verschiedenen Geschäfts- oder Standortkategorien suchen.

- 1. Drücken Sie [NAV] > Berühren Sie [POI].
- 2. Berühren Sie eine der Hauptkategorien.

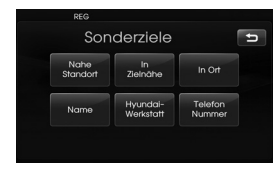

- Nahe Standort: Stellt Sie einen POI in der Nähe des aktuellen Fahrzeugstandorts ein. (Seite 25)
- In Zielnähe: Stellt einen POI in der Nähe des gewählten Zielstandorts ein. (Seite 26)
- In Ort: Stellt einen POI in der Stadt ein. (Seite 26)
- Name: Stellt einen POI nach Bezeichnung der Einrichtung ein. (Seite 26)
- Hyundai-Werkstatt : Stellt eine Einrichtung des Hyundai-Service ein. (Seite 26)
- Telefon Nummer: Wenn Sie die Telefon Nummer der Einrichtung kennen, suchen Sie den Ort über die Eingabe der Nummer. (Seite 26)

### **Nahe Standort**

- 1. Drücken Sie [NAV] > Berühren Sie [POI] > [Nahe Standort].
- 2. Berühren Sie eine der Unterkategorien. (Zum Beispiel: Notfall)

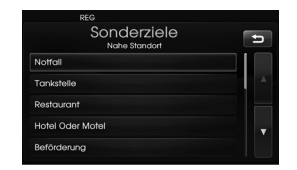

3. Berühren Sie eine der Unterkategorien der nächsten Ebene. (Zum Beispiel: Krankenhaus)

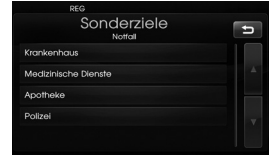

4. Berühren Sie den bevorzugten POI.

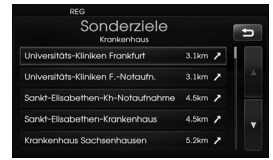

5. Berühren Sie [Ok], nachdem Sie den Ort des angezeigten POI bestätigt haben.

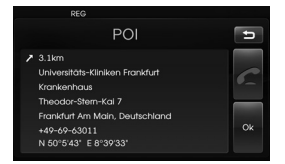

 Wenn Sie einen Anruf tätigen möchten, berühren Sie [ ]. Dieser Dienst ist nur verfügbar, wenn Bluetooth aktiv ist.

6. Berühren Sie [Start].

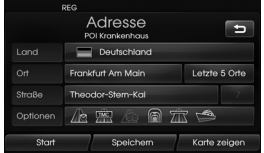

7. Berühren Sie die Strecke Ihrer Wahl.

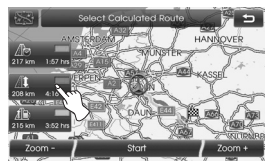

8. Berühren Sie [Start].

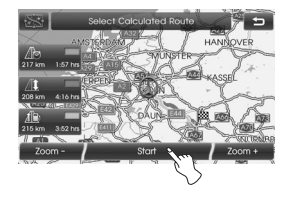

 Gehen Sie gemäß den Bildschirmund akustischen Hinweisen vor.

⇔

⇔

### **In Zielnähe**

- 1. Drücken Sie [NAV] > Berühren Sie [POI] > [In Zielnähe].
- 2. Befolgen Sie die Schritte 2-8 auf Seite 25 (Nahe Standort).

### **In Ort**

⇔

- 1. Drücken Sie [NAV] > Berühren Sie  $[POI] > [In Ort].$
- 2. Geben Sie die ersten Buchstaben des Städtenamens ein und berühren Sie dann [Ok].

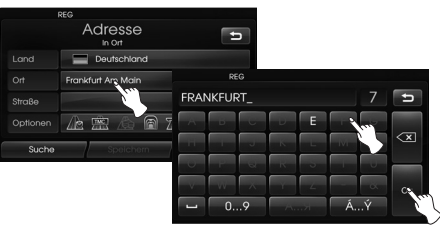

3. Berühren Sie die Stadt in der Liste.

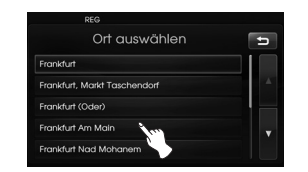

4. Befolgen Sie die Schritte 2-8 auf Seite 25 (Nahe Standort).

### **Name**

- 1. Drücken Sie [NAV] > Berühren Sie [POI] > [Name].
- 2. Stellen Sie dus bevorzugte Land ein.
- 3. Geben Sie die ersten Buchstaben des Namens der Einrichtung ein und berühren Sie dann [Ok].

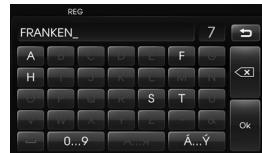

4. Befolgen Sie die Schritte 4-8 auf Seite 25 (Nahe Standort).

### **Hyundai-Werkstatt**

- 1. Drücken Sie [NAV] > Berühren Sie [POI] > [Hyundai-Werkstatt].
- 2. Befolgen Sie die Schritte 4-8 auf Seite 25 (Nahe Standort).

#### **Hinweis**

Aufgrund bestimmter Änderungen der Vertragshändler und deren Standortinformationen können die Positionsdaten vom tatsächlichen Standort abweichen.

### **Telefon Nummer**

- 1. Drücken Sie [NAV] > Berühren Sie [POI] > [Telefon Nummer].
- 2. Geben Sie die Hausnummer ein und tippen Sie auf [Ok].

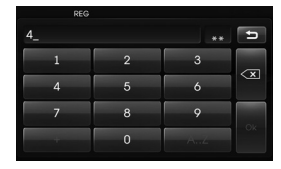

- 3. Berühren Sie die Telefon Nummer Ihrer Wahl in der Liste.
- 4. Berühren Sie [Ok], nachdem Sie den Ort des angezeigten POI bestätigt haben.

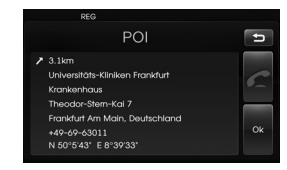

 Wenn Sie einen Anruf tätigen möchten, berühren Sie [78]. Dieser Dienst ist nur verfügbar, wenn Bluetooth aktiv ist.

5. Befolgen Sie die Schritte 6-8 auf Seite 25 (Nahe Standort).

**26**

### **GPS-Eingabe**

Sie können den Zielort suchen, indem Sie Breiten- und Längengrad eingeben.

- 1. Drücken Sie [NAV] > Berühren Sie [Erweitert] > [GPS-Eingabe].
- 2. Berühren Sie [Breitengrad].

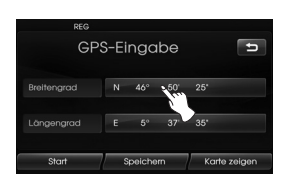

3. Geben Sie den Breitengrad ein, indem sie die Gradzahl berühren. (Zum Beispiel: 49°)

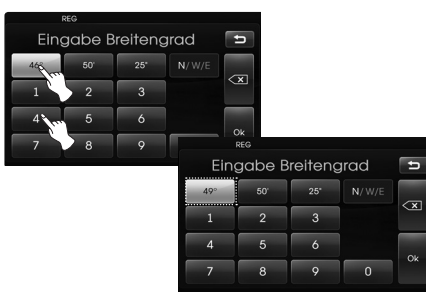

4. Geben Sie die weiteren Koordinaten des Breitengrads ein, indem sie die Dezimalen berühren. (Zum Beispiel: 58'

◈

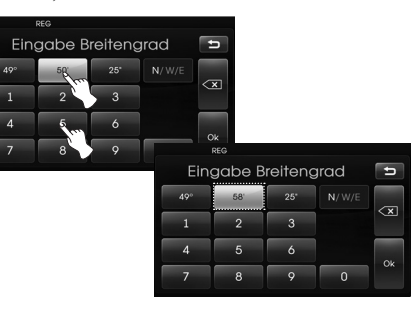

5. Geben Sie die weiteren Koordinaten des Breitengrads ein, indem sie die Sekunden berühren. (Zum Beispiel: 29''

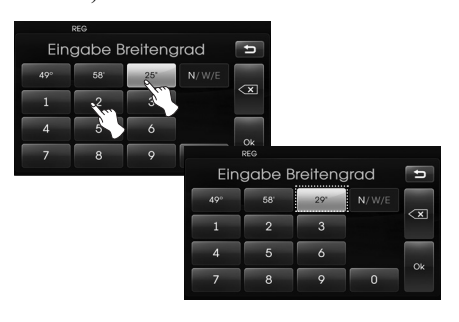

6. Berühren Sie [Ok].

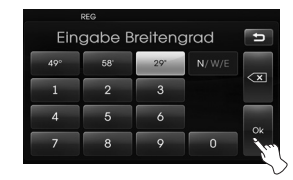

- 7. Geben Sie die Koordinaten des Längengrads ein. Siehe Schritte 2-6. (Zum Beispiel: 8°42', 31''
- 8. Tippen Sie nach Abschluss der Einstellungen auf [Start].

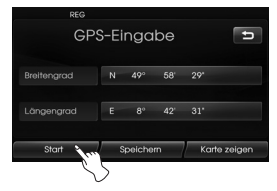

9. Befolgen Sie die Schritte 7-8 auf Seite 25 (Nahe Standort).

#### **Hinweis**

Wenn Sie bei der Eingabe einen Fehler machen, berühren Sie  $\overline{\mathbf{x}}$  um jeweils ein Zeichen zu löschen.

**27**

 $\bigoplus$ 

### **Parken**

Sie können den Zielort finden, indem Sie die Parkeinrichtungen durchsuchen.

- 1. Drücken Sie [NAV] > Berühren Sie [Parken].
- 2. Berühren Sie die Einrichtung Ihrer Wahl.

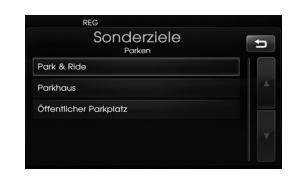

3. Befolgen Sie die Schritte 4-8 auf Seite 25 (Nahe Standort).

### **Zielführung fortsetzen/ Zielfüh-**

### **rung stoppen**

⇔

Falls Sie das angegebene Ziel nicht mehr anfahren oder das Ziel ändern wollen, Drücken Sie [NAV] > Berühren Sie [Zielführung stoppen]. Falls Sie die Fahrt zum Ziel fortsetzen möchten, tippen Sie auf [Zielführung fortsetzen].

### **Karten Eingabe**

Hiermit können Sie nach einem Zielort suchen, indem Sie die Landkarte durchsuchen.

- 1. Drücken Sie [NAV] > Berühren Sie [Erweitert] > [Karten Eingabe].
- 2. Scrollen Sie über die Landkarte, platzieren sie den Pointer auf dem Ort Ihrer Wahl.

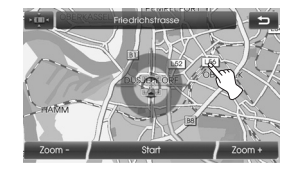

3. Berühren Sie [Start].

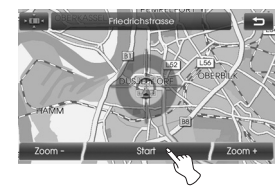

4. Berühren Sie die bevorzugte Strecke und berühren Sie dann [Start].

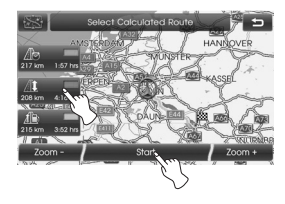

 Gehen Sie gemäß den Bildschirmund akustischen Hinweisen vor.

⇔

### **Tour Planer**

Mit dem Tourenplaner können Sie die durchsuchten Strecken bereisen, indem Sie einen Zielort oder Referenzpunkt einrichten.

Sie können insgesamt 4 Zielorte oder Referenzpunkte einrichten.

- Neue Tour: Eine Tour einrichten.
- Tour laden: Der Tourist wird angezeigt.
- Tour zeigen: Die letzte Einstellung des Touristen wird angezeigt.

### **Eine Tour einrichten**

- 1. Drücken Sie [NAV] > Berühren Sie [Erweitert] > [Tour Planer].
- 2. Berühren Sie [Neue Tour].

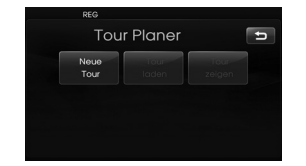

3. Berühren Sie [Ja].

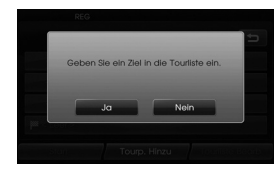

4. Mit dem Navigationsmenü einen Zielort einrichten.

(Siehe Seite 22.)

 Der von Ihnen eingerichtete Zielort wird angezeigt.

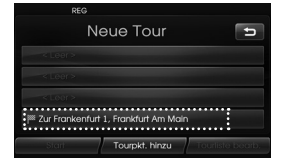

5. Berühren Sie [Tourpkt. hinzu].

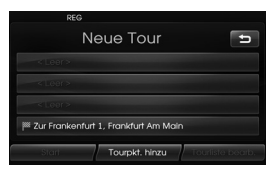

6. Mit dem Menü [Navigation], [Erweitert] und [Favoriten] einen Referenzpunkt einrichten. (Siehe Seite 22.)

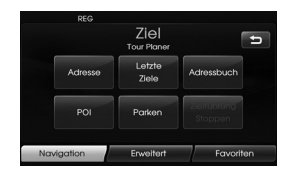

**29**

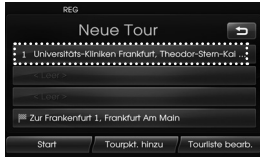

 Wenn Sie einen zusätzlichen Referenzpunkt brauchen, richten Sie diesen durch Berühren von [Tourpkt. hinzu] erneut ein.

7. Berühren Sie [Start]. Tippen Sie zum Speichern der gefundenen Strecken auf [Ja], tippen Sie ansonsten auf [Nein].

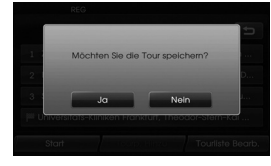

8. Geben Sie einen Namen ein und dann [Ok].

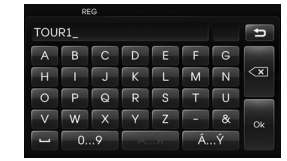

Die gefundenen Strecken werden automatisch in [Tour laden] gespeichert.

9. Gehen Sie gemäß den Bildschirmund akustischen Hinweisen vor.

♠

### **Bearbeiten/Löschen eines Zielorts oder Streckenpunkts**

Sie können den eingerichteten Zielort bzw. Streckenpunkt verändern oder löschen.

- 1. Drücken Sie [NAV] > Berühren Sie [Erweitert] > [Tour Planer] > [Tour laden].
- 2. Berühren Sie den gewünschten Touristen.

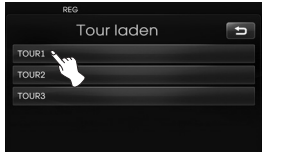

3. Berühren Sie [Tourliste bearb.].

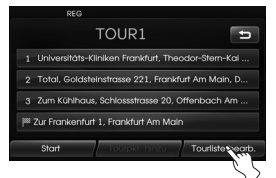

4. Berühren Sie die gewünschten Optionen.

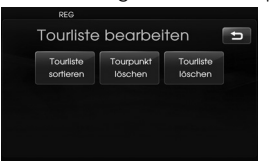

- [Tourliste sortieren]: Ändert die bereits eingerichtete Reihenfolge des Zielortes und Streckenpunktes. (Befolgen Sie Schritte 5-6) [Tourpunkt löschen]: Löscht den Streckenpunkt. (Befolgen Sie Schritte 7-9) [Tourliste löschen]: Der Tourist wird gelöscht. (Befolgen Sie Schritte 10-11)
- 5. Geben Sie [Tourliste sortieren] ein und dann, nach Ändern der Reihenfolge, [Ok].

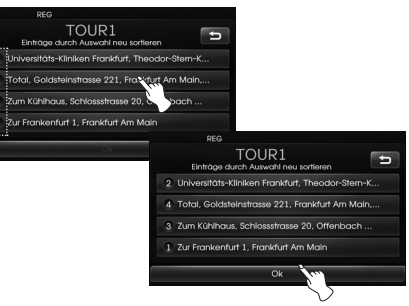

- 6. Befolgen Sie die Schritte 7-9 auf Seite 29 (Eine Tour einrichten).
- 7. Berühren Sie [Tourpunkt löschen], um den Tourpunkt zu löschen.

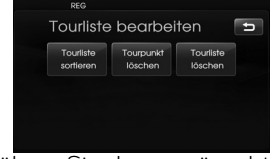

8. Berühren Sie den gewünschten Streckenpunkt.

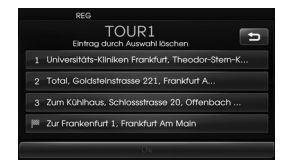

- 9. Befolgen Sie die Schritte 7-9 auf Seite 29 (Eine Tour einrichten).
- 10. Berühren Sie [Tourliste Löschen], um den eingerichteten Tourist zu löschen.

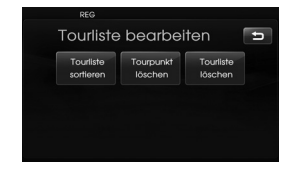

11. Berühren Sie die gewünschte Tourtliste.

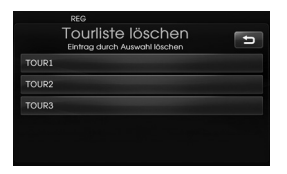

### **Ziel speichern**

 $\bigoplus$ 

Zielorte, die Sie oft anfahren, können im Adressbuch gespeichert werden. Die gespeicherten Zielorte können als Zielort oder Streckenpunkt leicht nachverfolgt werden.

Dies funktioniert nur dann, wenn die Zielorte bereits eingerichtet wurden.

- 1. Drücken Sie [NAV] > Berühren Sie [Erweitert] > [Ziel speichern].
- 2. Geben Sie den Namen des Zielortes ein und berühren Sie dann [Ok].

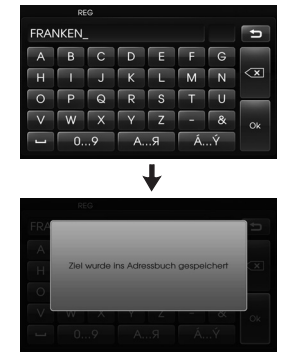

 Der Zielort wird automatisch im Adressbuch gespeichert. (Seite 24)

### **Position speichern**

Die aktuelle Fahrzeugposition kann im Adressbuch gespeichert werden.

♠

- 1. Drücken Sie [NAV] > Berühren Sie [Erweitert] > [Position speichern].
- 2. Geben Sie den Namen des aktuellen Standorts ein und berühren Sie dann [Ok].

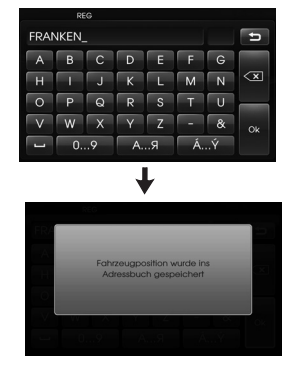

 Der aktuelle Fahrzeugstandort wird automatisch im Adressbuch gespeichert. (Seite 24)

♠

### **zu Hause 1/Büro2/3 - 12**

Wenn Ihr Wohnort, Ihre Arbeitsstelle und Ihre bevorzugten Orte bereits in Ihrem Adressbuch gespeichert sind, kann die Strecke zu diesen Orten leicht nachverfolgt werden.

#### **Speichern des Wohnortes**

- 1. Drücken Sie [NAV] > Berühren Sie [Adressbuch].
- 2. Berühren Sie den Ort, nachdem Sie den bevorzugten Ort eingegeben haben.

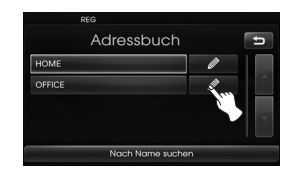

#### 3. Berühren Sie [Favoriten].

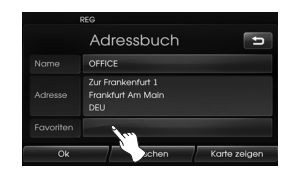

4. Wenn Sie Ihre Wohnadresse einrichten möchten, berühren Sie [1 zu Hause].

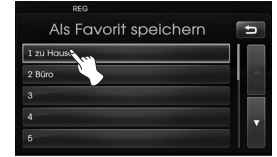

5. Berühren Sie [Ok].

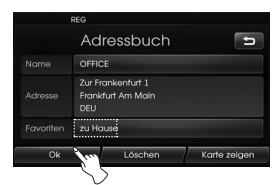

#### **Hinweis**

- Gehen Sie bei der Einrichtung Ihrer Arbeitsstelle und der bevorzugten Orte gleichermaßen wie oben vor.
- Alten Informationen werden durch neue Informationen, die am selben Speicherort abgelegt werden, überschrieben.
- Wenn Sie den im Adressbuch gespeicherten Ort löschen möchten, berühren Sie [Löschen].
- Um den aktuellen Standort im Menü [Favoriten] zu speichern, drücken Sie auf [NAV] > tippen Sie auf [Favoriten] > halten Sie die gewünschte Nummer gedrückt > geben Sie einen Namen ein und tippen Sie auf [Ok].

#### **Suchen der Wohnadresse**

- 1. Drücken Sie [NAV] > Berühren Sie [Favoriten].
- 2. Berühren Sie [zu Hause 1].

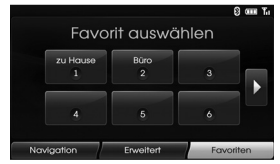

3. Berühren Sie die bevorzugte Strecke und berühren Sie dann [Start].

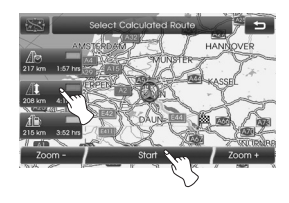

 Gehen Sie gemäß den Bildschirmund akustischen Hinweisen vor.

#### **Hinweis**

Gehen Sie bei der Einrichtung Ihrer Arbeitsstelle und der bevorzugten Orte gleichermaßen wie oben vor.

### **Überblick über das Landkartenmenü**

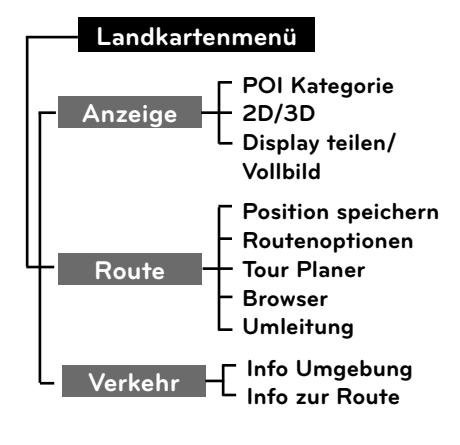

### **Allgemeine Bedienung des Landkartenmenüs**

♠

- 1. Schalten Sie das Gerät ein.
- 2. Drücken Sie MAP. Die Landkartenansicht erscheint.
- 3. Berühren Sie [Menü].

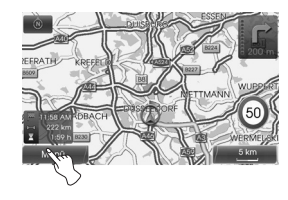

4. Berühren Sie [Anzeige], [Route] oder [Verkehr], um die gewählte Option zu wählen.

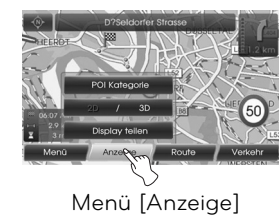

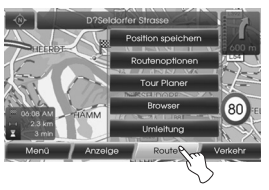

Menü [Route]

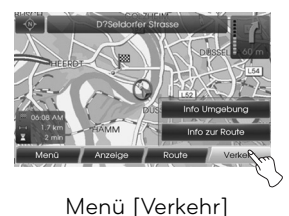

5. Berühren Sie die bevorzugte Einstellung. Auf den Seiten 34 - 38 finden Sie weitere Einzelheiten.

⊕

### **POI Kategorie**

Einige Orientierungspunkte in der Umgebung können als Symbol auf dem Bildschirm angezeigt werden. Hiermit können Sie die Symbole für den Orientierungspunkt anzeigen oder verbergen.

1. Drücken Sie [MAP] > Berühren Sie [Menü] > [Anzeige] > [POI Kategorie].

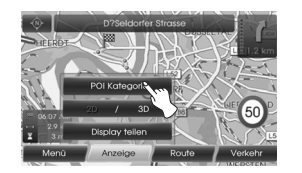

2. Berühren Sie die gewünschten Symbole. Die Anzeigeeinstellungen des Symbols werden aus- bzw. ein-geblendet, wenn Sie das Symbol berühren. Das gewählte Symbol leuchtet auf.

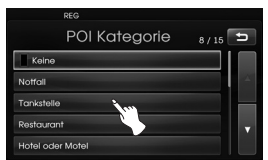

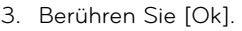

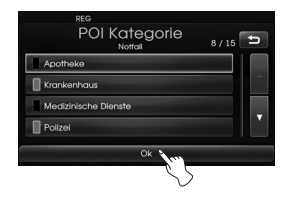

 Die aktivierten Orientierungshilfen werden in der Landkarte angezeigt.

### **2D/3D**

Für die Landkartenansicht kann 2D und 3D gewählt werden.

- 2D: Die Landkarte wird zweidimensional ähnlich einem Straßenatlas dargestellt.
- 3D: Die Ansicht erfolgt aus seiner erhöhten Perspektive. Diese Ansicht erleichtert die Wiedererkennung der Straße, da sie eine Panoramaansicht über eine längere Entfernung darstellt.
- 1. Drücken Sie [MAP] > Berühren Sie [Menü] > [Anzeige] > [2D/3D].

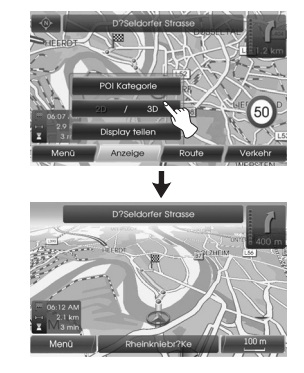

2. Berühren Sie [2D/3D] erneut, um zur 2D-Ansicht zurückzukehren.

### **Display teilen/Vollbild**

Für die Landkartenansicht kann geteilter Bildschirm oder voller Bildschirm gewählt werden.

1. Drücken Sie [MAP] > Berühren Sie [Menü] > [Anzeige] > [Display teilen].

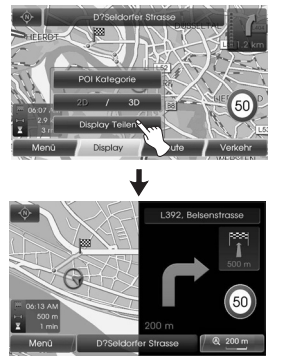

Display teilen

2. Um zum Voll-Bildschirm-Modus zu wechseln, berühren Sie [Menü] > [Anzeige] > [Vollbild].

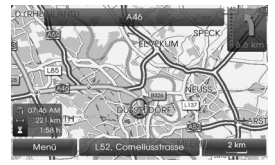

Vollbild

### **Position speichern**

Die aktuelle Fahrzeugposition kann im Adressbuch gespeichert werden.

1. Drücken Sie [MAP] > Berühren Sie [Menü] > [Route] > [Position speichern].

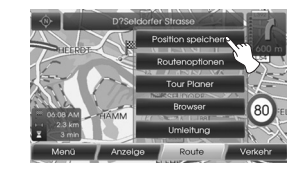

2. Geben Sie den Namen des aktuellen Standorts ein und berühren Sie dann [Ok].

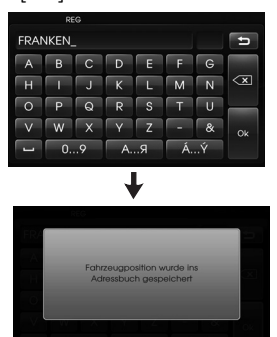

 Der aktuelle Fahrzeugstandort wird automatisch im Adressbuch gespeichert. (Seite 24)

### **Tour Planer**

Mit dem Tourenplaner können Sie die durchsuchten Strecken bereisen, indem Sie einen Zielort oder Referenzpunkt einrichten.

1. Drücken Sie [MAP] > Berühren Sie [Menü] > [Route] > [Tour Planer].

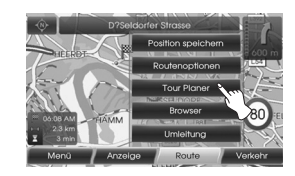

2. Siehe "Tour Planer" auf den Seiten 29-30.

⊕

### **Routenoptionen**

Sie können die Streckenbedingungen ändern oder die Streckeninformationen bestätigen. Richten Sie die passenden Streckenbedingungen gemäß Ihrem Zweck ein.

1. Drücken Sie [MAP] > Berühren Sie [Menü] > [Route] > [Routenoptionen].

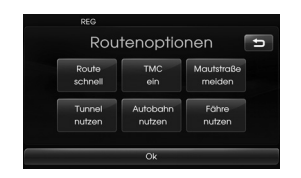

- 2 Berühren Sie die Einstellung Ihrer Wahl.
	- Route: Wenn Sie in [Alle Routen planen] im Einstellungen-Menü keine Einstellungen vornehmen, stellen Sie die Streckenoption auf schnell  $(\sqrt{a})$ , Kurz  $(\sqrt{b})$  oder  $Eco$   $(I<sub>1</sub>$  $).$

#### **Hinweis**

 $\bigoplus$ 

- Schnelle Route: Berechnet die Strecke mit der kürzesten Fahrzeit.
- Kurze Route: Berechnet die Strecke mit der kürzesten Entfernung.
- Eco (Ökonomische) Route:
- Um Kraftstoff zu sparen, reduziert diese Route häufige Stop&Go-

Pausen an Kreuzungen oder beim Richtungswechsel. Dies wird anhand einer Kraftstoffverbrauchs-Tabelle und Echtzeit-Verkehrsinformationen berechnet. Diese Route kann allerdings bei gewissen Fahrbedingungen, z.B. plötzliches Beschleunigen, eventuell nicht mehr ihren Zweck erfüllen.

- Eco Route kann eventuell die Fahrzeit und die Strecke verlängern, um Kraftstoff zu sparen.
- TMC
	- auto (www): Wenn der Verkehrsfunk auf der aktuellen Strecke einen Vorfall registriert hat, sucht das Navigationssystem automatisch und ohne entsprechende Meldung nach einer Umgehung.
	- aus (**328)**: Beendet die Verkehrsfunkfunktion.
	- ein ( ): Wenn der Verkehrsfunk auf der aktuellen Strecke einen Vorfall registriert hat, wird im Navigationssystem ein Popup-Fenster mit den Informationen zu dem Vorfall angezeigt.

#### **Hinweis**

 Gebührenpflichtige Verkehrsfunkdienste werden nicht unterstützt.

- Mautstraße  $(\mathbb{A})$ 
	- nutzen: Einschließlich der Nutzung von Mautstraßen.
	- meiden: Nutzung von Mautstraßen wird vermieden.
- $\cdot$  Tunnel ( $\textcircled{\tiny{f}}$ )
- nutzen: Einschließlich der Nutzung von Tunnels.
- meiden: Nutzung von Tunnels wird vermieden.
- Autobahn (**WIN**)
- nutzen: Einschließlich der Nutzung von Bundesstraßen.
- meiden: Nutzung von Bundesstraßen wird vermieden.

• Fähre  $(\mathbb{S})$ 

- nutzen: Einschließlich der Nutzung von Fähren.
- meiden: Nutzung von Fähren wird vermieden.
- 3. Drücken Sie [Ok].

Wenn die Landkartenansicht des aktuellen Standorts oder der Bildschirm zur Streckeneinrichtung angezeigt wird, errechnet das System eine neue Strecke mit den eingestellten Bedingungen.

#### **Hinweis**

- Parken Sie das Fahrzeug sicher, bevor Sie die Streckenbedingungen ändern.
- Das Ändern der Streckenbedingungen während der Fahrt bedeutet Unfallgefahr.

 $\Leftrightarrow$ 

### **Browser**

Bei aktivierter Routenführung kann ein vergrößerter Streckenabschnitt angezeigt werden.

1. Drücken Sie die Taste [MAP] > Tippen Sie auf die Schaltfläche [Menü] > [Route] > [Browser].

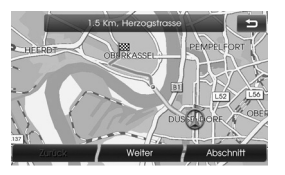

- 2. Zur Anzeige der Streckenabschnitte [Zurück] oder [Weiter] drücken.
- 3. Zur Anzeige des vergrößerten Streckenabschnitts [Abschnitt] drücken.
- 4. Um zur vorherigen Anzeige zurückzukehren [Route] drücken.

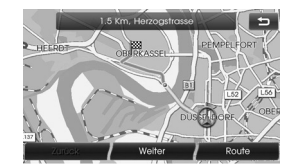

5. Um zur aktuellen Fahrzeugkarte zurückzukehren **D** drücken.

### **Umleitung**

Wenn Sie wegen der Verkehrssituation eine Umgehung fahren möchten, können Sie mit der Umgehungsfunktion eine alternative Strecke vom Fahrzeugstandort zum Zielort berechnen.

- 1. Drücken Sie die Taste [MAP] > Tippen Sie auf die Schaltfläche [Menü] > [Route] > [Umleitung].
- 2. Berühren Sie [Kürzer] oder [Länger], um für die Umgehung eine Strecke zu wählen, die Ihrer gewünschten Entfernung entspricht.

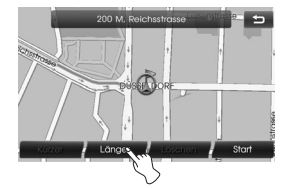

- Blau: Ursprüngliche Strecke
- Rot: Umgehungsstrecke
- 3. Berühren Sie [Start].

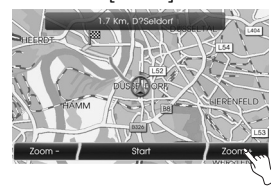

4. Berühren Sie die bevorzugte Strecke und berühren Sie dann [Start].

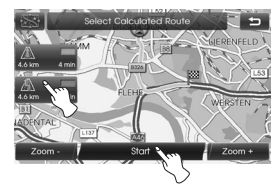

 Gehen Sie gemäß den Bildschirmund akustischen Hinweisen vor.

#### **Hinweis**

Wenn Sie keine Umgehung fahren müssen, berühren Sie [Menü] > [Route] > [Umleitung] > [Löschen].

### **Info Umgebung**

Die Liste der Verkehrsinformationen in der Umgebung der aktuellen Fahrzeugposition wird angezeigt.

- 1. Drücken Sie die Taste [MAP] > Tippen Sie auf die Schaltfläche [Menü] > [Verkehr] > [Info Umgebung].
- 2. Berühren Sie die gewünschte Option, um die einzelnen Informationen zu prüfen.

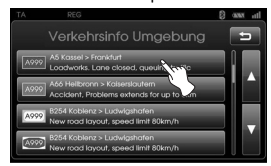

3. Berühren Sie nach der Prüfung [Karte zeigen].

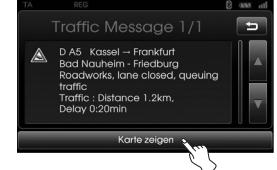

4. Durch Berühren von [Zoom+] werden Ihnen die Einzelheiten der Landkarte angezeigt. Durch Berühren von [Zoom-] wird Ihnen die Landkarte in einer weiteren Ansicht angezeigt.

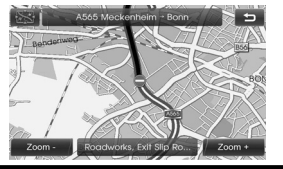

5. Durch Berühren von **D** gehen Sie zum vorherigen Fenster. Drücken Sie MAP, um zur Landkartenansicht des aktuellen Standorts zurückzukehren

### **Info Zur Route**

Liste der Verkehrsinformationen zur empfohlenen Strecke vom aktuellen Fahrzeugstandort zum -zielort wird angezeigt. Eine Umgehungsstrecke zur Vermeidung des Vorfalls vom aktuellen Fahrzeugstandort zum -zielort wird gesucht. Sie können auch die detaillierten Informationen über die angezeigten Vorfälle prüfen.

- 1. Drücken Sie die Taste [MAP] > Tippen Sie auf die Schaltfläche [Menü] > [Verkehr] > [Info zur Route].
- 2. Berühren Sie die gewünschte Option, um die einzelnen Informationen zu prüfen.

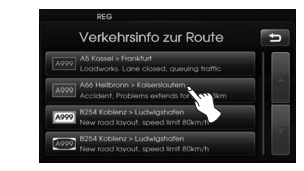

3. Wenn Sie eine Umgehung nutzen müssen, berühren Sie [Umleitung].

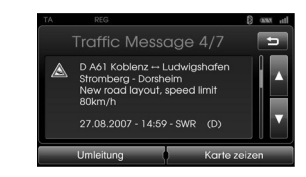

#### **Hinweis**

Berühren Sie [Karte zeigen], wenn Sie den Ort des Vorfalls auf der Strecke sehen möchten. Durch Berühren von gehen Sie zum vorherigen Fenster. Drücken Sie MAP, um zur Landkartenansicht des aktuellen Standorts zurückzukehren.

4. Berühren Sie die Strecke Ihrer Wahl.

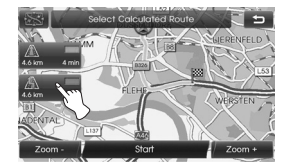

5. Berühren Sie [Start]. Gehen Sie gemäß den Bildschirmund akustischen Hinweisen vor.

### **Hinweise zur Bluetooth Wireless-Technologie**

Mit Hilfe der Bluetooth Wireless- Technologie kann eine drahtlose Verbindung zwischen zwei Geräten hergestellt werden, wie z. B. zwischen einem Telefon und dem Gerät. Zur erstmaligen Verbindung zweier Geräte muss eine gemeinsame PIN-Nummer für die Geräte vergeben werden. Nach einer erfolgreichen Verbindung werden diese beiden Geräte beim Einschalten automatisch verbunden.

#### **Hinweise**

 $\bigcirc$ 

- An bestimmten Standorten ist die Bluetooth-Technologie u. U. nur eingeschränkt nutzbar.
- Auf Grund des umfangreichen Angebotes an Bluetooth-Telefonen und der verschiedenen Firmware-Versionen können die Funktionen Ihres Gerätes beim Bluetooth-Betrieb unterschiedlich sein.
- Da die Funktionsunterschiede hauptsächlich auf die Freisprecheinrichtung des jeweiligen Modells zurückzuführen sind, wenden Sie sich bei Fragen an den Hersteller.
- Sie können die Liste der Bluetooth-Telefonkompatibilität auf der Website (http://www.navigation.com/hyundai) ansehen.

### **Verbindung zwischen Gerät und Bluetooth-Telefon herstellen**

**Verbindung mit Hilfe der Geräteeinstellungen (1)**

- 1. Drücken Sie **Ö** auf dem Bedienungsfeld.
- 2. Tippen Sie auf die Schaltfläche [Bluetooth].

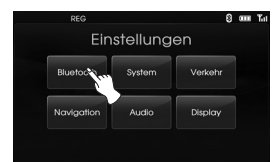

3. Tippen Sie auf die Schaltfläche [Suche nach Bluetooth-Geräten].

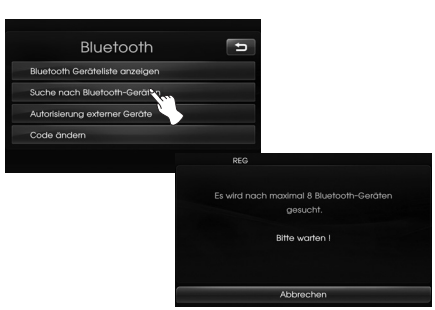

 Tippen Sie zum Abbrechen des Vorgangs auf die Schaltfläche [Abbrechen].

4. Tippen Sie im Bildschirm "Bluetooth-Geräte" auf das gewünschte Bluetooth-Telefon.

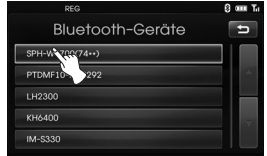

5. Geben Sie den Hauptschlüssel (Standard: 0000) ein, der im Display Ihres Telefons angezeigt wird, wenn das Popup-Fenster im Bildschirm erscheint. Wenn die Verbindung erfolgreich war, erscheint das Bluetooth-Hauptfenster auf dem Bildschirm.

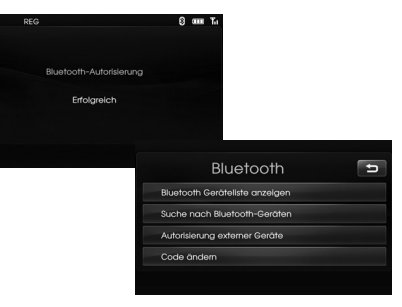

 Wenn die Verbindung fehlgeschlagen ist, erscheint die entsprechende Meldung auf dem Bildschirm.

⇔

#### **Verbindung mit Hilfe der Geräteeinstellungen (2)**

- 1. Drücken Sie  $\subseteq$  auf dem Bedienungsfeld.
- 2. Drücken Sie [Suche nach Bluetooth-Geräten].

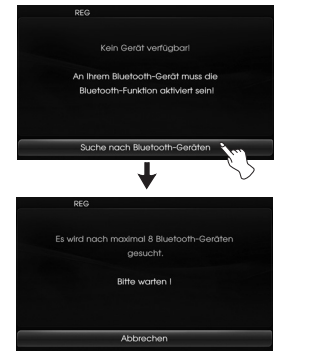

3. Befolgen Sie die Schritte 4-5 auf Seite 39.

#### **Hinweise**

Wenn Sie, nachdem Sie die Verbindung über Bluetooth Wireless-Technologie hergestellt haben, im Bedienungsfeld erneut  $\subset$  berühren, erscheint das Bluetooth-Hauptfenster im Bildschirm.

#### **Verbindung mit Hilfe der Telefoneinstellungen**

Die Bluetooth-Funktion Ihres Telefons ist u. U. standardmäßig ausgeschaltet. Um die Bluetooth-Funktion zu nutzen, muss diese am Telefon aktiviert werden. Hinweise finden Sie in der Bedienungsanleitung des Telefons.

- 1. Aktivieren Sie die Bluetooth-Funktion des Telefons. Diese finden Sie etwa unter Einstellungen, Bluetooth-Verbindung oder Freisprechen.
- 2. Drücken Sie  $\left[\bigoplus_{n=1}^{n} \right]$  > Berühren Sie [Bluetooth] > [Autorisierung externer Geräte].

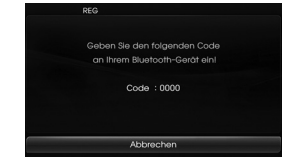

Tippen Sie zum Abbrechen des Vorgangs auf die Schaltfläche [Abbrechen].

3. Starten Sie eine Suche nach Bluetooth-Geräten. Die Einstellungen finden Sie beispiels-weise in einem Menü wie Bluetooth, Verbindungen oder Freisprecheinrichtung.

- 4. Wählen Sie Ihr Gerät aus der Liste verfügbarer Telefone.
- 5. Geben Sie den Hauptschlüssel (Standard: 0000) ein, der im Display Ihres Telefons angezeigt wird, wenn das Popup-Fenster im Bildschirm erscheint. Wenn die Verbindung erfolgreich war, erscheint das Bluetooth-Hauptfenster auf dem Bildschirm.

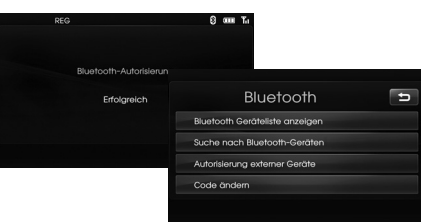

#### **Hinweise**

- Die Funktionsweise gleicht der eines kabelgebundenen Headsets eines Mobiltelefons. Das Headset dient ausschließlich zum Sprechen über das Telefon. Es eignet sich nicht zum Musik hören.
- Im Gegensatz zur Freisprecheinrichtung sind beim Einsatz eines Headsets lediglich zwei Funktionen möglich, nämlich "Anrufe entgegennehmen" und "Letzten Teilnehmer anrufen". Zudem wird die Telefonnummer des Anrufers nicht angezeigt.
- Je nach Telefonmodell wird die Freisprecheinrichtung bzw. das Headset aktiviert, sobald die Verbindung zum Bluetooth-Gerät hergestellt wurde.

**40**

♠

### **Verbundene Bluetooth-Telefone anzeigen**

1. Tippen Sie im Bildschirm "Bluetooth" auf [Bluetooth Geräteliste anzeigen].

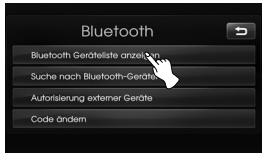

2. Überprüfen Sie im Bildschirm "Bluetooth-Geräte" das verbundene Telefon.

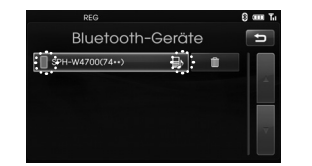

 Wenn Ihr Telefon mit dem Gerät verbunden ist, wird das Symbol auf dem Bildschirm "Bluetooth-Geräte" eingeblendet. Wenn das Symbol rechts neben der Liste verbundener Telefone angezeigt wird, können die Freisprecheinrichtung (Seiten 42 - 45) und die Audio-Streaming-Funktion (Seite 46) genutzt werden. Wenn das Symbol **a** angezeigt wird, kann nur die Freisprecheinrichtung (Seiten 42 - 45) genutzt werden.

### **Verbindung zum Bluetooth-Telefon trennen und wiederherstellen**

1. Berühren Sie im Fenster "Bluetooth" [Bluetooth Geräteliste anzeigen].

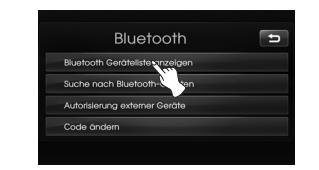

2. Tippen Sie auf das verbundene Telefon. Tippen Sie anschließend auf die Schaltfläche [Ja].

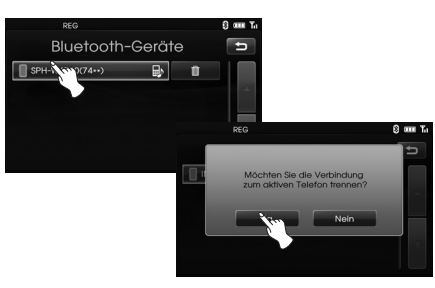

 Das Telefon wird daraufhin getrennt und das Symbol wird ausgeblendet. 3. Tippen Sie erneut auf das getrennte Telefon, um die Verbindung wiederherzustellen. Berühren Sie dann [Ja].

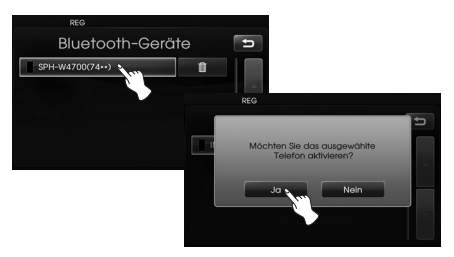

Daraufhin erscheint das Symbol

### **Ein angeschlossenes Telefon löschen**

Wenn Sie ein angeschlossenes Telefon nicht mehr brauchen, können Sie es löschen.

1. Berühren Sie im Fenster "Bluetooth" [Bluetooth Geräteliste anzeigen].

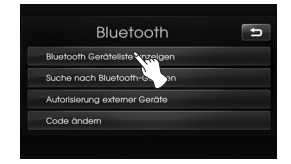

2. Berühren Sie in rechts des Telefons, das Sie löschen möchten.

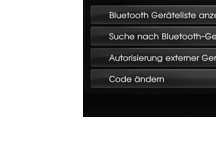

⇔

⇔

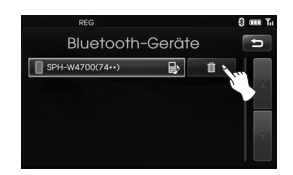

#### 3. Berühren Sie [Ja].

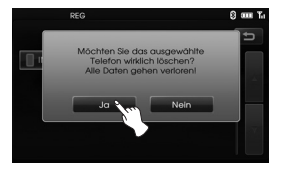

- Das angeschlossene Telefon wird gelöscht.
- Wenn ein angeschlossenes Telefon nicht gelöscht werden soll, wählen Sie [Nein].

### **Ändern der Bluetooth Kennung**

Sie können die Bluetooth kennung ändern.

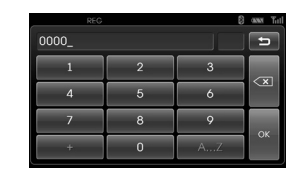

- 1. Geben Sie den Hauptschlüssel über das Nummernfeld und  $\overline{\ll}$ l ein.
- 2. Berühren Sie [Ok].

### **Einen Anruf durch Eingabe einer Telefonnummer tätigen**

Der normale Weg ist, einfach eine Nummer zu wählen.

Vor einem Anruf muss eine Verbindung zwischen Gerät und Bluetooth-Telefon hergestellt werden.

1. Drücken Sie die Taste  $\subset$  auf dem Bedienteil.

Das Bluetooth-Hauptfenster erscheint auf dem Bildschirm.

2. Tippen Sie die gewünschte Telefonnummer über die Nummerntasten ein. Tippen Sie anschließend auf die Schaltfläche **.** 

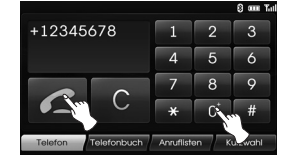

3. Tippen Sie auf die Schaltfläche [Auflegen], um ein Gespräch zu beenden.

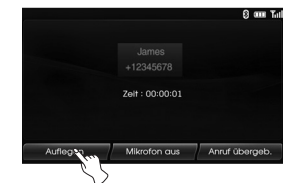

#### **Hinweise**

- Falls Sie sich verwählt haben, tippen Sie auf C, um die letzte eingegebene Ziffer zu löschen. Wenn Sie alle Ziffern auf einmal löschen möchten, berühren und halten Sie **a.**
- Halten Sie die Schaltfläche **Fran** gedrückt, um den letzten Teilnehmer anzurufen.
- Wenn Sie einen internationalen Telefonanruf tätigen möchten, berühren Sie lange die [0], geben Sie dann die Telefonnummer ein.
- Die Liste der vorherigen Anrufe ist nur für die Freisprecheinrichtung gültig. (Bei Anrufen über den Headset-Anschluss ist nur die Liste der früheren Anrufe des Bluetooth-Telefons relevant.)
- Über die Headset-Verbindung können Anrufe nur über die Liste der früheren Anrufe getätigt werden.

### **Tonausgabe während eines Gesprächs wechseln**

Sie können einen Ton über den Geräteund Telefonlautsprecher hören, wenn Sie [Anruf übergeb.]/[Anruf rückübertragen] berühren.

### **Das Mikrofon ein-/ausschalten**

Sie können das Mikrofon ein-/ausschalten, indem Sie [Mikrofon aus]/[Mikrofon ein] berühren.

### **Anrufe entgegennehmen**

- 1. Bei einem eingehenden Anruf klingelt das Telefon und die Meldung "Eingehender Anruf" erscheint auf dem Bildschirm.
- 2. Tippen Sie auf die Schaltfläche [Annehmen], um ein Gespräch entgegenzunehmen.

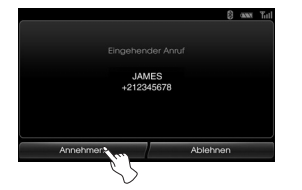

 Um ein Gespräch abzuweisen, tippen Sie auf die Schaltfläche [Ablehnen].

#### **Hinweise**

⇔

- Falls die Anruferkennung aktiviert ist, erscheint die Nummer des Anrufers in der Anzeige.
- Falls die Telefonnummer im Telefonbuch verzeichnet ist, wird der Name des Anrufers laut Telefonbucheintrag angezeigt.
- Falls die Nummer des eingehenden Anrufs im Telefonbuch verzeichnet ist, wird der Name des Anrufers angezeigt. Falls bekannt wird die Telefonnummer des Anrufers u. U. ebenfalls angezeigt.
- Falls die Schaltfläche "Abweisen" deaktiviert ist, unterstützt das mit dem Gerät verbundene Telefon die Funktion Anruf abweisen nicht.

### **Bedienung des Telefonbuchs**

Sie können die Telefonbucheinträge verwenden, die eleforn Telefon mit PBAP -Funktion (Telefonbuch-Zugangsprofil) gespeichert sind. Nachdem Sie Ihr Gerät via Bluetooth-Wireless-Technologie, mit dem Bluetooth-Telefon verbunden haben, werden die Nummern des Telefonbuchs Ihres Telefons automatisch ins Telefonbuch übertragen.

#### **Eine Nummer im Telefonbuch anrufen**

Nachdem Sie den Eintrag, den Sie anrufen möchten, im Telefonbuch gefunden haben, können Sie die Nummer auswählen und den Anruf tätigen.

1. Drücken Sie die Taste  $\subset$  auf dem Bedienteil. Tippen Sie anschließend auf die Schaltfläche [Telefonbuch].

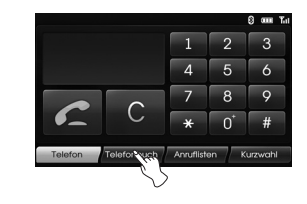

2. Tippen Sie auf einen Telefonbucheintrag, um die jeweilige Nummer zu wählen.

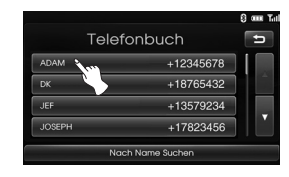

Durch Berühren von **Durch Der Mars** gelangen Sie zur nächsten oder vorherigen Seite in der Liste.

3. Tippen Sie auf die Schaltfläche [Auflegen], um ein Gespräch zu beenden.

#### **Einträge im Telefonbuch alphabetisch durchsuchen**

Wenn in der Telefonbuchliste viele Einträge vorhanden sind, kann es nützlich sein, sie zwecks Erleichterung der Suche in alphabetischer Reihenfolge anzuordnen.

1. Tippen Sie im Bildschirm "Telefonbuch" auf die Schaltfläche [Nach Name suchen].

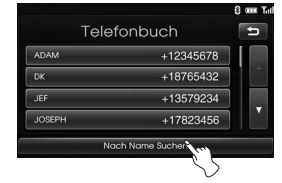

2. Geben Sie den ersten Buchstaben des Eintrags in der Telefonbuchliste, die Sie durchsuchen möchten, über das Nummernfeld ein und berühren Sie dann [Ok].

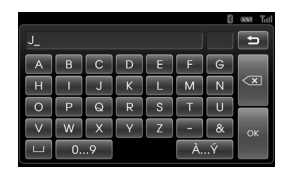

3. Berühren Sie einen Telefonbucheintrag, den Sie anwählen möchten.

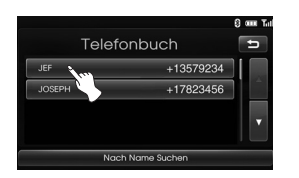

Durch Berühren von  $\blacksquare$  oder  $\blacksquare$ gelangen Sie zur nächsten oder vorherigen Seite in der Liste.

4. Tippen Sie auf die Schaltfläche [Auflegen], um ein Gespräch zu beenden.

### **So benutzen Sie Ihre Anrufliste**

Sie können die Anrufliste verwenden, die in einem Telefon mit PBAP-Funktion (Telefonbuch-Zugangsprofil) gespeichert ist. Nachdem Sie Ihr Gerät via Bluetooth Wireless-Technologie, mit dem Bluetooth-Telefon verbunden haben, in der Listen [Ausgehende Anrufe], [Anrufe in Abwesenheit] oder [Eingehende Anrufe] Ihres Telefons automatisch in die Anrufliste übertragen.

#### **Eine Nummer in der Anrufliste anrufen**

Nachdem Sie den Eintrag, den Sie anrufen möchten, in der Liste [Ausgehende Anrufe], [Anrufe in Abwesenheit] oder [Eingehende Anrufe] gefunden haben, können Sie die Nummer auswählen und einen Anruf tätigen.

1. Drücken Sie  $\subset$  auf dem Bedienungsfeld. Berühren Sie dann [Anruflisten].

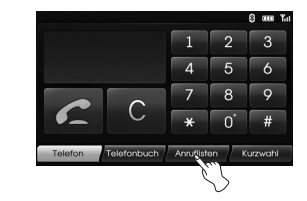

2. Berühren Sie [Ausgehende], [Abwesenheit] oder [Eingehend].

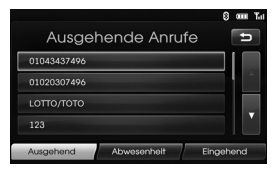

Ausgehende Anrufe

| Anrufe In Abwesenheit    | our La<br>B.<br>s |
|--------------------------|-------------------|
| 01043437496              |                   |
| 01020307496              |                   |
| <b>LOTTO/TOTO</b>        |                   |
| 123                      |                   |
| Abwesenheit<br>Ausgehend | Eingehend         |

Anrufe in Abwesenheit

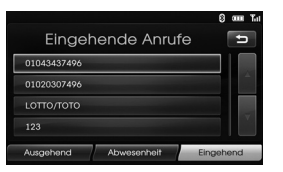

Eingehende Anrufe

- 3. Berühren Sie den Eintrag, den Sie anwählen möchten.
- 4. Tippen Sie auf die Schaltfläche [Auflegen], um ein Gespräch zu beenden.

⇔

### **Einen Anruf mit Schnellwahlnummern tätigen**

Sie können Telefonbucheinträge verwenden, die in einem Telefon mit PBAP-Funktion (Telefonbuch-Zugangsprofil) gespeichert sind. Sie können einfach bis zu 12 Telefonnummern speichern und diese später über die Schnellwahl erneut anrufen.

#### **Telefonnummern in die Schnellwahlliste eintragen**

1. Drücken Sie im Bedienfeld auf  $\mathcal L$ . Berühren Sie dann [Kurzwahl].

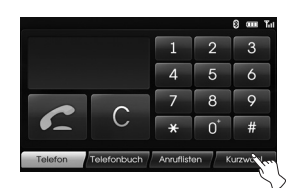

2. Berühren und halten Sie eine der Schnellwahlnummern (1-12). (Zum Beispiel: 1)

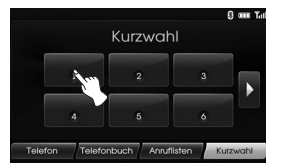

Durch Berühren von Doder KI gelangen Sie zur nächsten oder vorherigen Seite in der Liste.

3. Berühren Sie eine der Kategorien, die Sie der Schnellwahlnummer zuweisen möchten (Zum Beispiel: Telefonbuch)

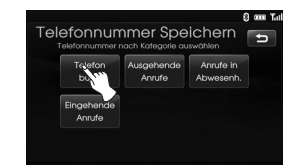

4. Berühren Sie eine der Telefonnummern, die Sie der Schnellwahlnummer zuweisen möchten.

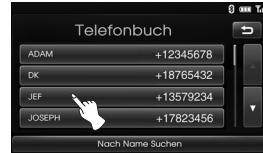

5. Geben Sie den Namen über das Nummernfeld ein und berühren Sie dann [Ok].

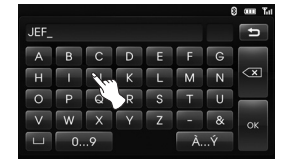

 Der Name (Telefonnummer) wird im Speicher abgelegt. Wenn Sie das nächste Mal denselben Namen be rühren, wird der Name (die Telefonnummer) dem Speicher entnommen.

### **Eine Nummer in der Schnellwahlliste anrufen**

- 1. Drücken Sie im Bedienpane  $\subset$ . Berühren Sie dann [Kurzwahl].
- 2. Berühren Sie eine der Schnellwahlnummern, um einen Anruf zu tätigen.

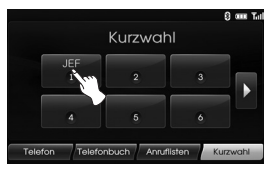

3. Tippen Sie auf die Schaltfläche [Auflegen], um ein Gespräch zu beenden.

#### **Hinweis**

Um die Schnellwahlfunktion nutzen zu können, muss die Schnellwahl für das Bluetooth-Telefon aktiviert werden.

### **Audio-Streaming-Funktion aktivieren**

Vor der Aktivierung der Audio-Streaming-Funktion muss eine Verbindung zwischen Gerät und Bluetooth-Telefon hergestellt werden. (Seiten 39 - 40)

Drücken Sie mehrmals auf MEDIA, bis die Anzeige "BT" auf dem Bildschirm erscheint.

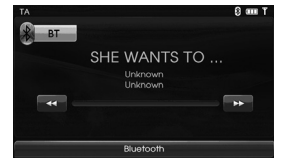

#### **Hinweis**

⇔

Falls keine Musikinformationen (Titel, Künstler, Album) auf Ihrem Telefon angezeigt werden können, wird das Symbol **auf dem Bildschirm** angezeigt.

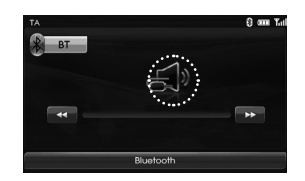

#### **Zum vorherigen/nächsten Musiktitel springen**

⊕

Tippen Sie auf  $\triangleleft$  / $\triangleright$ , um den vorherigen/nächsten Musiktitel auszuwählen.

#### **Suchen**

Halten Sie die Schaltfläche <<a> während der Wiedergabe gedrückt und lassen Sie sie an der gewünschten Stelle los.

#### **Hinweis**

- Die Audio-Streaming-Funktion wird bei bestimmten Telefonmodellen vom Gerät nicht unterstützt.
- Beim Trennen von Gerät und Bluetooth-Telefon kann keine Musik über das Gerät wiedergegeben werden.

### **Wiedergabe einer Audio-CD und MP3-/WMA-/USB-/iPod-Dateien Disc**

Legen Sie einen Chip in den Speicherkartenschlitz ein, die Wiedergabe startet automatisch.

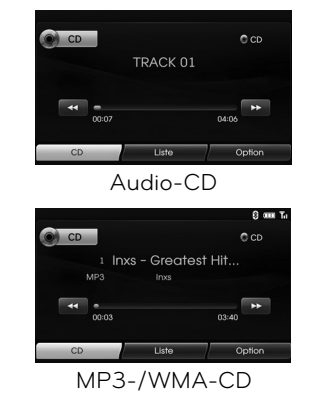

#### **USB**

⊕

Sie können die Dateien, die auf einem USB-Speichermedium gespeichert sind, wiedergeben. Schließen Sie das USB-Speichermedium am USB-Anschluss an, die Wiedergabe startet automatisch.

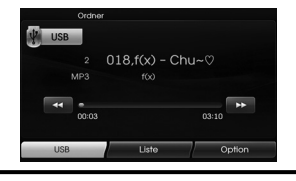

### **iPod**

Das Gerät kann auch von einem iPod Dateien wiedergeben, wenn der iPod über das passende Kabel am USB-Anschluss angeschlossen wurde. Schließen Sie den iPod am USB-Anschluss an, die Wiedergabe startet automatisch.

Im iPod-Benutzerhandbuch finden Sie weitere Einzelheiten über den iPod.

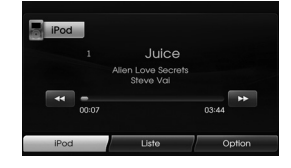

#### **Hinweise**

Benutzen Sie bei ausschließlicher Nutzung des iPods das Autokabel für die Verbindung des iPods zu den Terminals des iPods zwecks Wiedergabe.

### **Zum nächsten Titel/zur nächsten Datei springen Alle**

Berühren Sie LL um den nächsten Musiktitel/Datei zu wählen.

### **Zum vorherigen Titel/zur vorherigen Datei springen Alle**

Berühren Sie << br/>binnen 1 Sekunde der Wiedergabezeit.

#### **Zum Anfang des aktuellen Titels/der aktuellen Datei springen Alle**

Berühren Sie nach 1 Sekunde der Wiedergabezeit.

### **Suchlauf Alle**

Halten Sie die Schaltfläche oder **ED** während der Wiedergabe gedrückt und lassen Sie sie an der gewünschten Titelstelle los.

### **Intro-Scan Disc - Audio CD USB Disc - MP3/WMA**

Die ersten 10 Sekunden des jeweiligen Musiktitels/der Datei werden wiedergegeben.

1. Berühren Sie während der Wiedergabe [Option].

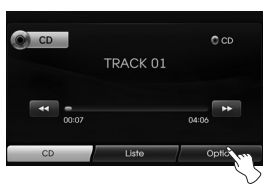

- Beispiel: Audio-CD
- 2. Berühren Sie [Scan start].

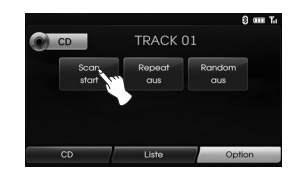

3. Berühren Sie [Scan stop], um den Intro-Scan zu beenden.

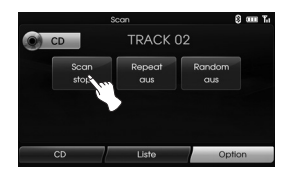

### **Wiederholen Alle**

Die aktuell gewählten Musiktitel/Dateien werden wiederholt wiedergegeben.

⊕

1. Berühren Sie während der Wiedergabe [Option].

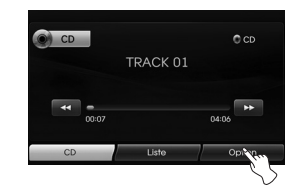

Beispiel: Audio-CD

2. Berühren Sie mehrfach [Repeat].

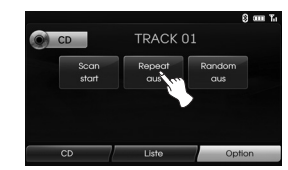

#### **Disc - Audio CD**

- [Repeat aus] : Alle Musiktitel des Speichermediums werden wiederholt wiedergegeben.
- [Repeat titel] : Der aktuelle Musiktitel wird wiederholt wiedergegeben.

### **USB Disc - MP3/WMA**

- [Repeat aus] : Alle Dateien der Speicherkarte oder des USB-Speichermediums werden wiederholt wiedergegeben. • [Repeat titel] : Die aktuelle Datei wird wiederholt wiedergegeben.
- [Repeat ordner] : Alle Dateien des aktuellen Ordners werden wiederholt wiedergegeben.

#### **iPod**

- [Repeat aus]: Alle Musiktitel des iPods werden wiederholt wiedergegeben.
- [Repeat ein]: Die aktuelle Datei wird wiederholt wiedergegeben.

**48**

 $\bigoplus$ 

#### **Zufallswiedergabe Alle**

Die aktuell gewählten Musiktitel/Dateien werden zufällig wiedergegeben.

1. Berühren Sie während der Wiedergabe [Option].

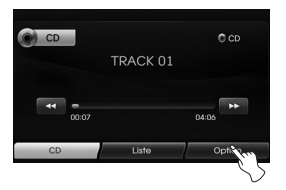

2. Berühren Sie mehrfach [Random].

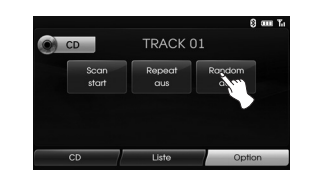

#### **Disc - Audio CD**

- [Random alle]: Alle Dateien des Speichermediums werden zufällig wiedergegeben.
- [Random aus]: Die ZUFALLS-Wiedergabe wird beendet.

#### **USB Disc - MP3/WMA**

 • [Random aus]: Die ZUFALLS-Wiedergabe wird beendet.

⊕

- [Random ordner]: Alle Dateien des aktuellen Ordners
	- werden zufällig
	- wiedergegeben.
- [Random alle]: Alle Dateien der Speicherkarte oder des USB-Speichermediums werden zufällig wiedergegeben.

### **iPod**

- [Random aus]: Die ZUFALLS-Wiedergabe wird beendet.
- [Random alle]: Alle Dateien des iPods werden zufällig wiedergegeben.
- [Random album]: Alle Dateien des aktuellen Albums werden zufällig wiedergegeben.

### **Wiedergabe der Dateien durch Klassifizierung in Ordner/ Album/ Interpret USB**

Sie können Dateien innerhalb des USB wiedergeben, indem Sie Ordner, Album oder Interpret klassifizieren.

1. Berühren [Option] während der Wiedergabe.

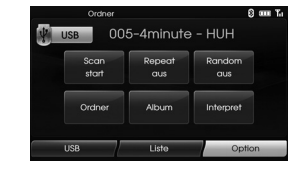

- 2. [Ordner], [Album] oder [Interpret] während der Wiedergabe berühren
	- [Ordner]: Wiedergabe der Dateien durch Klassifizierung im Ordner.
	- [Album]: Wiedergabe der Dateien durch Klassifizierung im Album.
	- [Interpret]: Wiedergabe der Dateien durch Klassifizierung nach Artist.

#### **Hinweis**

Möchten Sie zur Playlist-Anzeige, berühren Sie USB

 $\bigoplus$ 

### **Ordner/Datei aus der Liste**

#### **wählen Disc - Audio CD USB**

#### **Disc - MP3/WMA**

Sie können Musik über die Anzeige der Liste Musiktitel/Ordner/Datei auswählen.

1. Tippen Sie während der Wiedergabe auf die Schaltfläche [Liste].

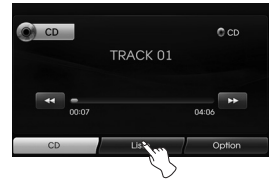

Beispiel: Audio-CD

2. Im Falle einer Audio-CD, berühren Sie die gewünschte Datei. Im Falle einer MP3/WMA-Datei, berühren Sie die Schaltfläche des gewünschten Ordners. Wenn kein Ordner angelegt ist, berühren Sie die gewünschte Datei.

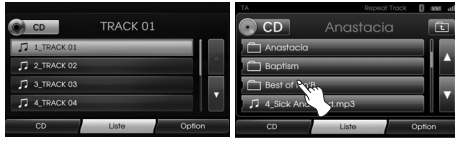

Audio-CD MP3/WMA-Datei

3. Der gewählte Titel/die Datei wird wiedergegeben.

#### **Hinweise**

- Im Falle einer MP3/WMA-Datei, berühren Sie die Schaltfläche **ist**, um zum nächst höheren Ordner zu gehen.
- $\bullet$  Tippen Sie auf die Schaltfläche  $\Box$  und  $\Box$ , um die gewünschte Liste anzuzeigen.
- Wenn Sie das Fenster "Wiedergabeliste" öffnen möchten, berühren Sie C<sub>D</sub>

### **So suchen Sie Musik iPod**

Sie können den iPod nach Wiedergabelisten, Interpreten, Albumtiteln, Genre, Musiktiteln, Komponist, Hörbüchern, Podcasts durchsuchen. Im iPod-Benutzerhandbuch finden Sie

weitere Einzelheiten über den iPod.

1. Berühren Sie während der Wiedergabe [Liste].

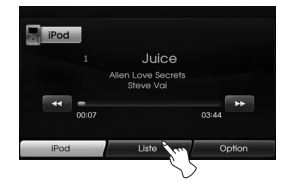

2. Berühren Sie das gewünschte Element.

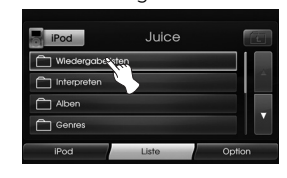

- [Wiedergabebelisten]: Gibt die Titel der [Wiedergabebelisten] wieder.
- [Interpreten]: Gibt die Titel von [Interpreten] wieder.
- [Alben]: Gibt die Titel von [Alben] wieder.
- [Genres]: Gibt die Titel von [Genres] wieder.
- [Titel]: Gibt die Titel von [Titel] wieder.
- [Komponisten]: Gibt die Titel von [Componisten] wieder.
- [Hörbücher]: Gibt die Titel/Kapitel von [Hörbücher] wieder:
- [Podcasts]: Gibt die Titel/Kapitel im [Podcasts] wieder.

#### **Hinweise**

- Wenn Sie zum nächst höheren Ordner aehen möchten, berühren Sie **beraullen**
- Tippen Sie auf die Schaltfläche Aund V um die gewünschte Liste anzuzeigen.
- Wenn Sie das Fenster "Wiedergabeliste" öffnen möchten, berühren Sie iPod

 $\bigoplus$ 

### **So richten Sie die Wiedergabegeschwindigkeit des Hörbuchs ein iPod**

Die Einrichtung der Wiedergabegeschwindigkeit hat nur Auswirkungen auf Hörbücher, die im iTunes-Handel oder über audible.com erworben wurden. Im iPod-Benutzerhandbuch finden Sie weitere Einzelheiten über den iPod.

1. Berühren Sie [Option], wenn Sie Titel/ Kapitel von [Hörbuch] anhören.

> iPod  $Juice$

2. Berühren Sie mehrfach [Hörbuch].

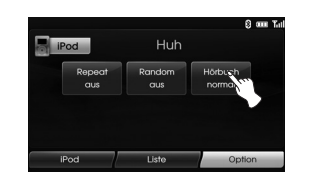

 • [Hörbuch normal]: Spielt Hörbücher bei normaler Geschwindigkeit ab.

- [Hörbuch schnell]: Spielt Hörbücher bei hoher Geschwindigkeit ab.
- [Hörbuch langsam]: Spielt Hörbücher bei niedriger Geschwindigkeit ab,

#### **Hinweis**

Wenn Sie das Fenster "Wiedergabeliste" öffnen möchten, berühren Sie <sup>ipod</sup>.

#### **Anforderungen an USB-Geräte**

- Dieses Gerät unterstützt nur USB-Flash-Laufwerke und externe USB-Festplatten mit den Dateiformaten FAT16 oder FAT32.
- Das USB-Gerät niemals während der Dateiübertragung trennen.
- Zur Vermeidung von Datenverlust sollten regelmäßig Sicherungskopien erstellt werden.
- Bei Verwendung eines USB-Verlängerungskabels oder USB-Hubs wird das USB-Gerät u. U. nicht erkannt
- Bestimmte USB-Geräte funktionieren nicht zusammen mit diesem Gerät.
- Digitalkameras und Mobiltelefone werden nicht unterstützt.
- Dieses Gerät wird nicht unterstützt, falls insgesamt mehr als 10000 Dateien gespeichert wurden.

#### **Kompatible USB-Geräte**

- Geräte, für die zum Anschluss an einen Computer eine zusätzliche Softwareinstallation erforderlich ist, werden nicht unterstützt.
- MP3-Player: MP3-Player mit Flash-Funktion.MP3-Player, für die eine Treiberinstallation erforderlich ist, werden nicht unterstützt.
- USB-Flash-Laufwerk: Geräte mit USB 2.0- oder USB 1.1-Unterstützung.
- Eine USB-Kompatibilitätsliste finden Sie auf unserer Webseite (http://www. navigation.com/hyundai).

⇔

♠

#### **Anforderungen an MP3-/WMA-Dateien**

- Sampling-Frequenz: 16 48 kHz (MP3) 8 - 44,1 kHz (WMA)
- Bitrate: zwischen 8 320 kbps (MP3) 5 -160 kbps (WMA)
- Die CD-R/CD-RW sollte das Format "ISO 9660" besitzen.
- Falls MP3-/WM-Dateien mit einer Software ohne DATEISYSTEM erzeugt werden, z. B. "Direct-CD", können keine MP3-/WMA-Dateien wiedergegeben werden. Es wird das Programm "Easy-CD Creator"empfohlen, mit dem ein

ISO9660-Dateisystem erstellt wird. Der Kunde sollte beachten, dass für das Herunterladen von MP3-/WMA-Dateien sowie Musikdateien aus dem Internet eine Genehmigung erforderlich ist. Unser Unternehmen erteilt solche Genehmigungen nicht. Diese sollten immer vom Urheber selbst eingeholt werden.

#### **Anforderungen an das iPod-Geräte**

⊕

- Je nach Modell ist Ihr iPod u. U. nicht mit diesem Gerät kompatibel.
- Ihr iPod kann je nach Software-Version u. U. nicht über dieses Gerät gesteuert werden. Es wird empfohlen, die Software auf die neueste Version zu aktualisieren.
- Falls Sie ein Problem mit Ihrem iPod haben, besuchen Sie die Webseite www. apple.com/de/support/ipod.
- Dieses System kann analoge Tondaten der folgenden iPod-Modelle verarbeiten.
- iPod touch 1. Generation
- iPod mini (1./2. Generation)
- iPod nano (1./3. Generation)
- iPod classic (4./5./6. Generation)
- Falls keine störungsfreie Wiedergabe mit dem iPod möglich ist, muss die iPod-Software auf die neueste Version aktualisiert werden. Weitere Hinweise zur Aktualisierung des iPod finden Sie auf der Apple-Website unter <http://www. apple.com>.
- Apple übernimmt keine Haftung für den Betrieb dieses Gerät oder dessen Kompatibilität mit Sicherheitsstandards und Richtlinien.

⇔

⇔

### Radiobetrieb

### **Radio hören**

1. Tippen Sie zur Auswahl des Radios auf die Schaltfläche "RADIO".

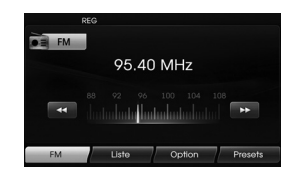

2. Tippen Sie zur Auswahl des Frequenzbandes auf die Schaltfläche "RADIO". Die Quelle wird in der folgenden Reihenfolge umgeschaltet.  $FM \rightarrow AM \rightarrow FM...$ 

#### **Hinweise**

⇔

#### **Um FM/AM über die Bildschirmeing**abe zu wählen, berühren Sie **BEM** auf

dem Bildschirm, um AM zu wählen und berühren Sie dann **EEM** 

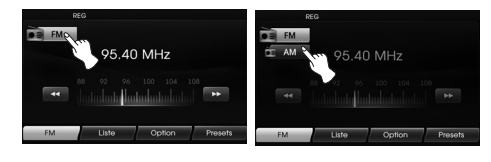

3. **Automatische Sendereinstellung:**

Berühren Sie << /><</a> auf dem Bildschirm. Oder drücken Sie im Bedienpanel  $\bigwedge\bigvee$ . Wenn ein Sender gefunden wurde, wird die Suche beendet.

#### **Manuelle Sendereinstellung:**

Drehen Sie die Sprung-Wahl des Bedienungsfeldes nach links/rechts.

- Die Frequenzeinstellung verläuft schrittweise auf- bzw. absteigend.

### **Radiosender speichern und aufrufen**

Auf einfache Weise können bis zu 12 sechs Sender zum späteren Aufrufen per Tastendruck gespeichert werden.

- 1. Wählen Sie das gewünschte Frequenzband (FM, AM) unter dem der Sender gespeichert werden soll.
- 2. Wählen Sie die gewünschte Frequenz.
- 3.Berühren Sie über den Bildschirm [Presets].

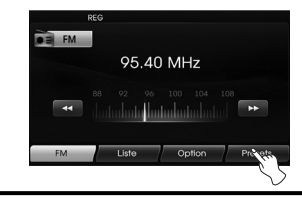

4. Halten Sie eine der Senderschaltflächen gedrückt. Daraufhin werden Informationen zur Speicherplatztaste angezeigt.

 Der ausgewählte Speicherplatz wurde im Speicher abgelegt.

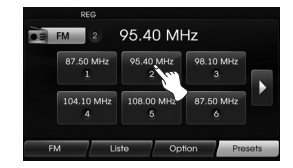

 Wenn Sie zur vorherigen/nächsten Seite gehen möchten, berühren Sie  $\left| \left\langle \cdot \right| \right|$ 

5. Wiederholen Sie die Schritte 1 und 4 für weitere Sender. Wenn Sie nun auf eine der Senderschaltflächen tippen, wird der jeweilige gespeicherte Sender eingestellt.

#### **Hinweise**

Wird ein Sender auf einer Speichervon platztaste gespeichert, die bereits von einem Sender des gleichen Frequenzbereichs belegt ist, wird der vorhandene Sender automatisch gelöscht.

## Radiobetrieb

### **AS (Automatischer Senderspeicher)**

Diese Funktion ist nur bei AM-Empfang verfügbar.

Mit dieser Funktion können Sie automatisch starke Sendefrequenzen speichern.

- 1. Auswahl des AM-Frequenzbereichs.
- 2. Berühren Sie auf dem Bildschirm [Option].
- 3. Berühren Sie auf dem Bildschirm [Autostore].

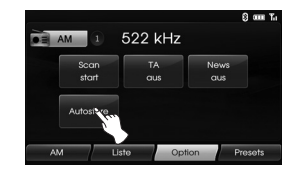

 Lokale Sender mit starken Signalen werden gesucht und automatisch im Listenmenü gespeichert. Dann erscheint das Listenmenü auf dem Bildschirm.

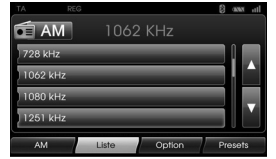

4. Berühren Sie den gewünschten Sendebereich.

### **Sendestationen anspielen**

Die ersten 10 Sekunden der jeweiligen Sendefrequenz werden wiedergegeben.

1. Berühren Sie im AM/FM-Modus auf dem Bildschirm [Option].

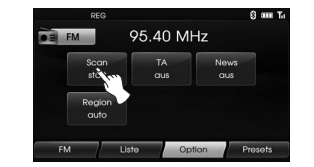

- 2. Berühren Sie [Scan start] auf dem Bildschirm.
- 3. Berühren Sie [Scan stop] zum Beenden.

### **TA (Verkehrsmeldungen)**

Mit der TA-Funktion kann das Gerät von der aktuellen Quelle (einem anderen FM-Sender, CD oder sonstigen angeschlossenen Komponenten) zur Verkehrsmeldung (TA) wechseln.

- 1. Berühren Sie im AM/FM-Modus auf dem Bildschirm [Option].
- 2. Berühren Sie [TA aus]/[TA ein] auf dem Bildschirm.

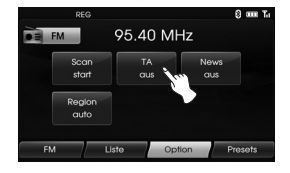

- [TA ein]: Verkehrsprogramme und -meldungen können mit den TP/TA-Funktionen automatisch empfangen werden.
- [TA aus]: Verkehrsprogramme und -meldungen können nicht empfangen werden.

⇔

### Radiobetrieb

### **NACHRICHTEN**

Mit dieser Funktion kann das Gerät von der aktuellen Quelle (einem anderen FM-Sender, CD oder sonstigen angeschlossenen Komponenten) zur Verkehrsmeldung (TA) wechseln.

- 1. Berühren Sie im AM/FM-Modus auf dem Bildschirm [Option].
- 2. Berühren Sie auf dem Bildschirm [News aus]/[News ein].

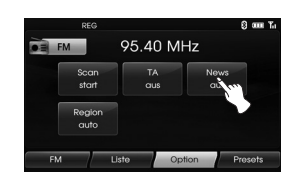

- [News ein]: Nachrichten können automatisch empfangen werden. [News aus]: Nachrichten kön-
- nen nicht empfangen werden.

### **Region Auto/Aus**

Diese Funktion ist nur bei FM-Empfang verfügbar.

- 1. Auswahl des FM-Frequenzbereichs.
- 2. Berühren Sie auf dem Bildschirm [Option].
- 3. Berühren Sie [Region auto]/ [Region aus] auf dem Bildschirm.

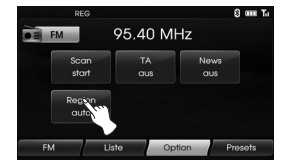

#### [Region auto]:

 Falls das Empfangssignal des Senders abnimmt, schaltet das Gerät zu einem anderen Sender innerhalb des Netzwerks um, der dasselbe Programm ausstrahlt. [Region aus]:

 Falls das Empfangssignal des Senders abnimmt, schaltet das Gerät zu einem Sender innerhalb des Netzwerks um, der dasselbe Programm ausstrahlt. (Die Sendung kann sich vom bisherigen Programm unterscheiden.)

⇔

♠

### Bedienung über ein Zusatzgerät

### **Verwendung einer AUX-Quelle**

Es ist möglich, ein Zusatzgerät mit dem Gerät zu verwenden.

1. Drücken Sie "MEDIA" bis das "AUX"- Fenster erscheint.

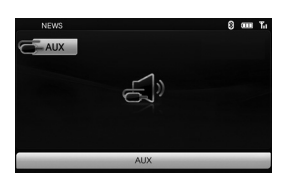

AUX-Audio

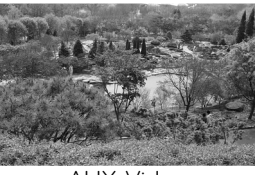

AUX-Video

2. Schließen Sie ein Zusatzgerät an den AUX-Anschluss an, aktivieren Sie dann die Zusatzfunktion.

#### **Hinweise**

- Bei einigen Zusatzgeräten, die keine Videoquelle haben, ist die Wiedergabe über den Video-Bildschirm nicht möglich.
- Im Falle einiger iPod-Geräte, benutzen Sie das iPod-Kabel für die ausschließliche Verwendung des iPods für die Video-Wiedergabe, wenn Sie den iPod an den AUX-Anschluss anschließen.
- Video ist während der Fahrt nicht verfügbar. (Basieren auf den Verkehrsbestimmungen, ist Aux Video nur verfügbar, wenn das Fahrzeug geparkt ist und die Handbremse angezogen wurde.)

### **Videobildschirm einstellen (Standard: Mitte)**

Aus Sicherheitsgründen wird der Videobildschirm während der Fahrt nicht angezeigt.

Zur Anzeige des Videobildschirms muss das Fahrzeug an einem sicheren Ort mit angezogener Handbremse abgestellt werden.

- 1. Tippen Sie im Aux-Videomodus auf den Bildschirm.
- 2. Tippen Sie auf die Option "AUX".
- 3. Wählen Sie den gewünschten Eintrag aus.

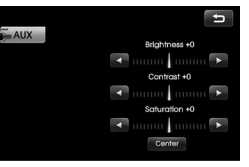

- Helligkeit (Brightness): Tippen Sie auf  $\Box$  und  $\Box$  um die Helligkeit des Bildschirms einzustellen.
- Kontrast (Contrast): Tippen Sie auf  $\Box$  und  $\Box$  um den Kontrast des Bildschirms einzustellen.
- Sättigung (Saturation): Tippen Sie auf  $\Box$  und  $\Box$  um die Sättigung des Bildschirms einzustellen.

#### **Hinweis**

Tippen Sie auf [Mitte (Center)], um die Standardeinstellungen wiederherzustellen. ♠

### **Spracherkennung**

Mit der Spracherkennung können Sie das AV-System (RADIO, CD, USB, iPod), Navigation und andere Systeme wie z.B. Telefon, mit denen dieses Fahrzeug ausgestattet ist, ohne Einsatz der Hände bedienen.

#### **Hinweise**

Um die bestmögliche Spracherkennungsleistung zu erhalten, beachten Sie Folgendes:

- Im Fahrzeuginneren sollte es so leise wie möglich sein. Schließen Sie zur Vermeidung von Umgebungsgeräuschen (Verkehrgeräusche, Vibrationsgeräusche etc.) die Fenster, damit das System die Sprachbefehle korrekt erkennen kann.
- Warten Sie den Signalton ab, bevor Sie einen Befehl aufsprechen. Ansonsten kann der Befehl nicht richtig erkannt werden.
- Sprechen Sie mit natürlicher Stimme und ohne zwischen den Wörtern zu pausieren.
- Für das Spracherkennungssystem werden die Sprachen Englisch, Deutsch, Französisch, Spanisch und Italienisch unterstützt.

### **Sprachbefehle geben**

- 1. Drücken Sie Man der Fernbedienung des Lenkrads.
- 2. Nach dem Signalton sagen Sie "Hilfe". Alle Befehle, die in aktiven Feldern eingegeben worden sind, werden aufgelistet.

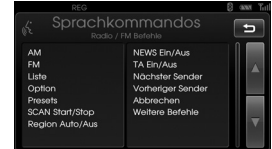

#### **Hinweise**

- Wenn der Befehl nicht erkannt wird, meldet das System beim ersten Mal " Wie bitte?", beim zweiten Mal " Wiederholen Sie bitte!" und beim dritten Mal "Der Befehl ist nicht erkannt worden.".
- Wenn der Befehl nicht erkannt wird, meldet das System beim ersten Mal "Wie bitte?" und beim zweiten Mal "Wiederholen Sie bitte!".
- Zum Beenden der Spracherkennung drücken Sie ein weiteres Mal M2 oder drücken Sie eine beliebige Taste oder berühren Sie den Bildschirm und sagen "Abbrechen".
- Um die Lautstärke für Systemmeldungen einzustellen, drücken Sie während der Spracherkennung die Tasten + und  $\Box$  auf der Fernbedienung am Lenkrad oder drehen Sie den Lautstärkeregler (<a>
am Bedienungsfeld.

### **So sagen Sie Nummern**

Die Spracherkennung verlangt, dass die Zahlen in Sprachbefehlen in einer bestimmten Art und Weise gesprochen werden. Siehe folgende Beispiele. (Allgemeine Regel: Entweder "Null" oder "oh" kann für "0" verwendet werden.)

#### **Frequenz**

Sprechen Sie die Nummer für die Frequenz gemäß dem folgenden Beispiel: **"Frequenz Fünfundneunzig Komma Vier"/ "Fünfundneunzig Komma Vier Megahertz"**

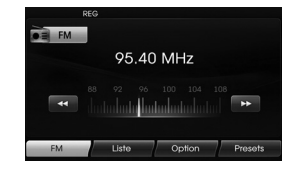

#### **Telefonnummer**

Sprechen Sie Telefonnummern gemäß dem folgenden Beispiel: **0-1-0-2-0-0-5-2 (Einzelne Ziffern)**

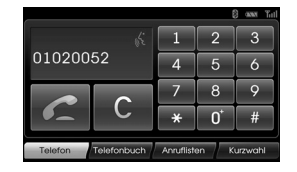

### **Beispiele für Sprachbefehle**

Bei Gebrauch der Spracherkennung ist es manchmal ausreichend, einen Befehl zu sagen, aber es kann auch erforderlich sein, zwei oder mehr Befehle zu sagen. Einige zusätzliche Bedienungen durch Sprachbefehle werden hier beispielhaft beschreiben.

### **Beispiel 1: Ändern des FM-Senders und der Frequenz**

- 1. Drücken Sie M an der Fernbedienung des Lenkrads.
- 2. After the beep sounds and say "FM".
- 3. Nach Erkennung des Befehls "FM " wird d er FM-Bildschirm angezeigt.

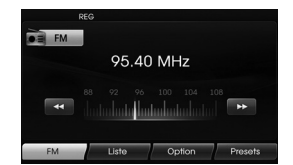

4. Drücken Sie Man der Fernbedienung des Lenkrads.

- 5. Nach dem Signalton sagen Sie "Frequenz einhundertzwei" oder "einhundertzwei megahertz".
- 6. Wenn die gesprochene Frequenz erkannt wird, wechselt die FM-Frequenz zu 102 MHz.

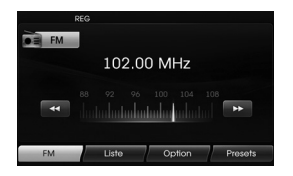

### **Beispiel 2: So ändern Sie die USB (CD)-Wiedergabeliste**

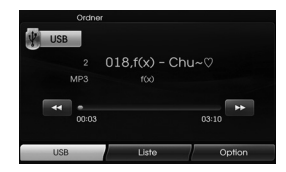

- 1. Drücken Sie Int an der Fernbedienung des Lenkrads.
- 2. Nach dem Signalton sagen Sie  $"$ Atai $"$
- 3. Wenn der Befehl erkannt wurde, wechselt das Fenster zu dem USB (CD) LIST-Fenster.

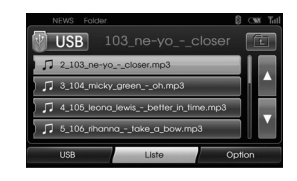

- 4. Drücken Sie Int nach dem Signal- Sie können einen Befehl aus der Wiedergabeliste aussprechen wie z.B. "micky green oh".
- 5. Wenn die Wiedergabeliste erkannt wird, wird sie sofort wiedergegeben.

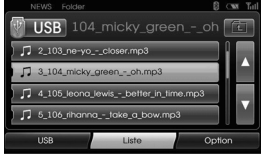

- 6. Drücken Sie Int an der Fernbedienung des Lenkrads.
- 7. Nach dem Signalton sagen Sie "Nächster Titel" oder "Vorheriger Titel".
- 8. Wenn der Befehl erkannt wird, wechselt die Wiedergabeliste zu "Nächster Titel" oder "Vorheriger Titel".

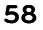

⇔

#### **Beispiel 3: Eine Nummer wählen**

Um diese Funktion zu nutzen, benötigen Sie ein Mobiltelefon mit Bluetooth-Unterstützung. Verbinden Sie Ihr Gerät vor dem Gebrauch mit Bluetooth.

- 1. Drücken Sie Int an der Fernbedienung des Lenkrads.
- 2. Nach dem Signalton sagen Sie "Nummer wählen".
- 3. Wenn der Sprachbefehl erkannt wird, wechselt der Bildschirm zum Bluetooth-Hauptfenster und dann meldet das System "Bitte sagen Sie die Telefonnummer!".

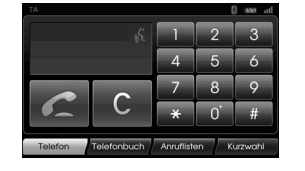

4. Sagen Sie die Telefonnummer wie z.B. "01020052" in einzelnen Ziffern.

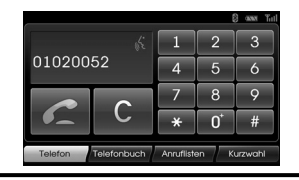

- 5. Wenn die gesprochenen Zahlen erkannt werden, meldet das System die erkannten Zahlen und dann die Eingabeaufforderung "und dann?".
- 6. Wenn Sie die erkannte Nummer anrufen möchten, sagen Sie "Anrufen". Wurde eine Nummer nicht erkannt oder möchten Sie die Nummer löschen, sagen Sie "Löschen". Sie können jederzeit beenden, indem Sie "Abbrechen" sagen.

### **Hilfebefehl**

Wenn Sie das System erstmals über Sprachbefehle steuern oder den richtigen Sprachbefehl nicht kennen, sagen Sie den folgenden Befehl.

- 1. Drücken Sie Int an der Fernbedienung des Lenkrads.
- 2. Nach dem Signalton sagen Sie "Hilfe". Alle Befehle, die in aktiven Feldern eingegeben worden sind, werden aufgelistet.

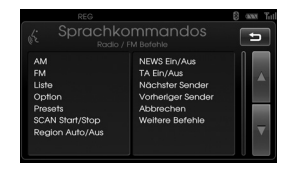

- 3. Die Sprach-Rückmeldung meldet "Mögliche Befehle sind:".
- 4. Nach dem Signalton sagen Sie "Weitere Befehle".

Daraufhin werden die für das aktivierte Feld möglichen Befehle angezeigt.

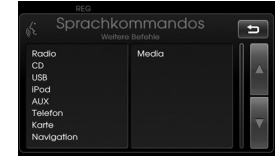

- 5. Die Sprach-Rückmeldung meldet "Mögliche Befehle sind".
- 6. Nach dem Signalton sagen Sie "AUX". Der Bildschirm wechselt zum AUX-Bildschirm.

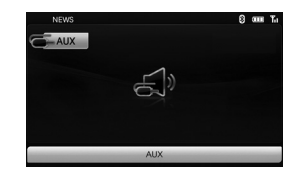

 $\bigcirc$ 

# **Sprachbefehle**

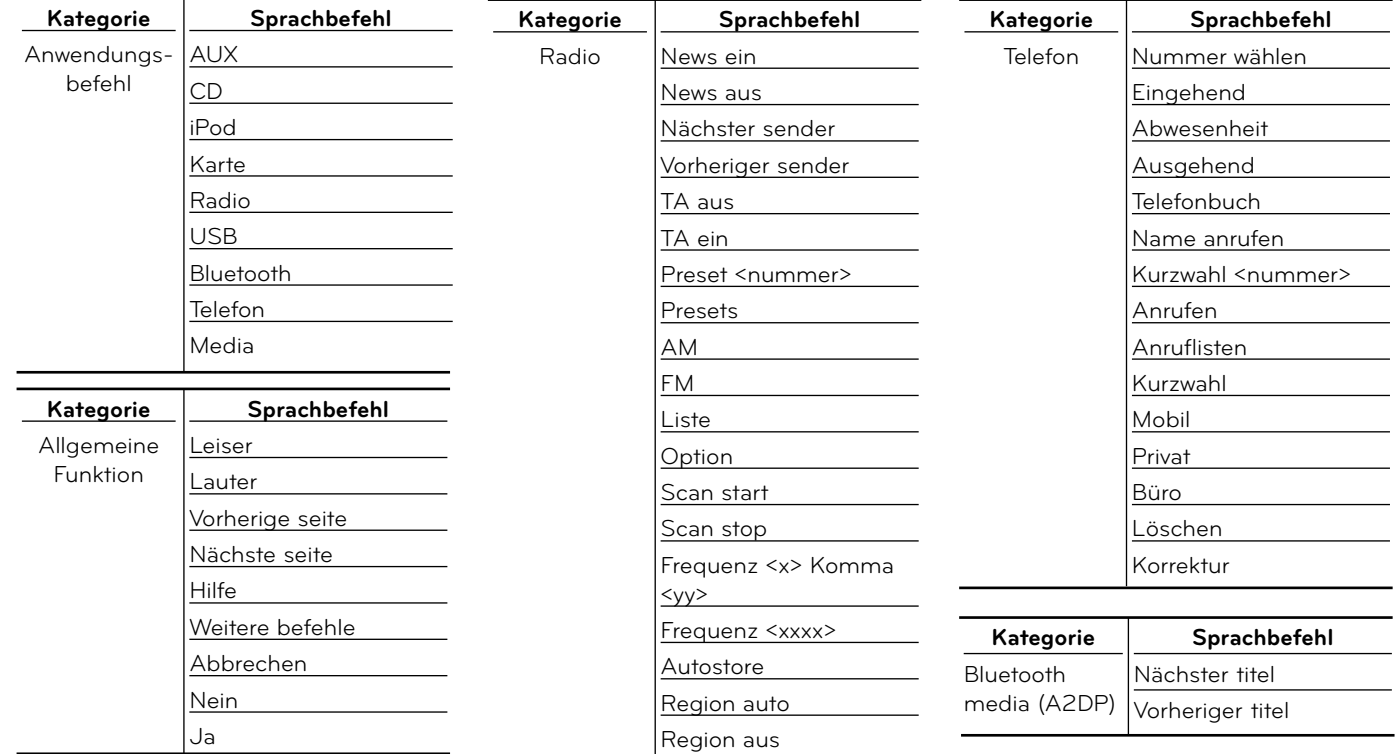

 $\bigoplus$ 

 $\bigoplus$ 

 $\bigoplus$ 

### **Sprachbefehle**

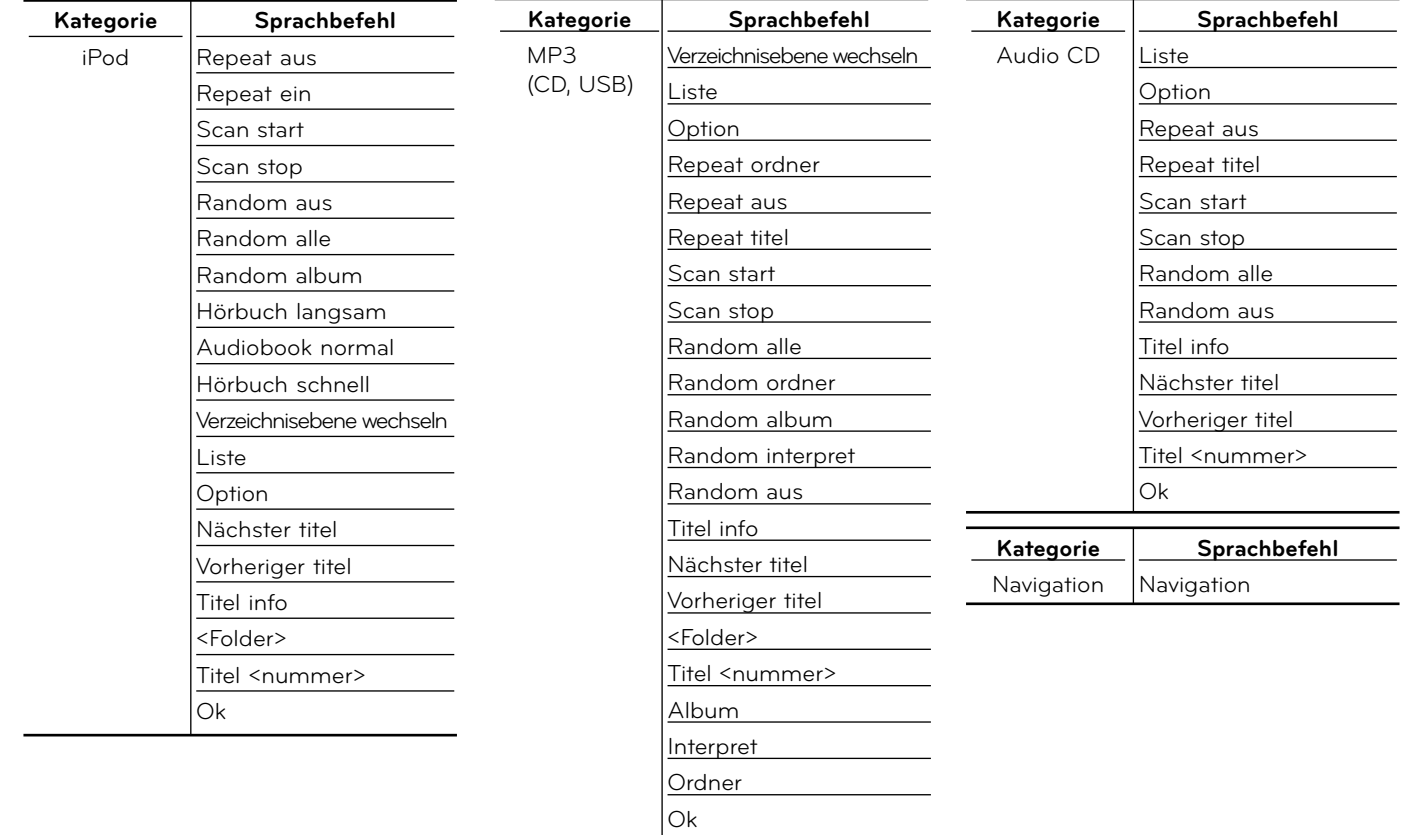

 $\bigoplus$ 

 $\bigoplus$ 

 $\bigoplus$ 

### Fehlersuche

#### **Aktueller Standort wird nicht ermittelt (kein GPS-Empfang)**

Aktueller Standort wird nicht ermittelt (kein GPS-Empfang). Das GPS-System kann nicht in geschlossenen Räumen betrieben werden. Es muss zudem über den Zigarettenanzünder mit Strom versorgt werden und das Fahrzeug muss sich unter freiem Himmel befinden. Nach der ersten Verbindung ist das GPS-System nach etwa zehn Minuten betriebsbereit. Der Verbindungsaufbau kann sich zudem bei schlechten Wetterbedingungen oder Hindernissen verzögern. Gehen Sie bei andauernd schlechter GPS-Verbindung wie folgt vor.

- Überprüfen Sie die Stromversorgung des Gerätes.
- Stellen Sie sicher, dass die Rückseite des GPS-Gerätes eine freie Sicht zum Himmel besitzt.
- Wechseln Sie bei hohen Gebäuden oder unter Bäumen an einen Standort ohne jegliche Hindernisse.

#### **Es ist keine Sprachausgabe hörbar.**

Die Lautstärke wird nicht richtig eingestellt oder ist stumm geschaltet. Stellen Sie die Lautstärke der Streckenführung per Sprachausgabe ein.

#### **Die gerade befahrene Straße und die Straße auf der Karte unterscheiden sich.**

Selbst das genaueste GPS-System kann einmal fehlerhafte Daten anzeigen. Nach der Einrichtung des GPS-Empfängers ist eine Fehlertoleranz von ca. 10 m üblich. Bei neuen Straßenabschnitten könnte der Fehler durch nicht aktualisierte Karten hervorgerufen werden.

#### **Es wird keine Karte angezeigt.**

Selbst nach Abschluss aller Einstellungen im Navigationsmenü wird keine Karte angezeigt.

Dieser Fehler kann auftreten, wenn die Daten auf der SD-Speicherkarte fehlerhaft sind. Löschen Sie sämtliche Daten auf der SD-Speicherkarte und installieren Sie die Karten neu. Falls der Fehler nach einer Neuinstallation weiterhin auftritt, wenden Sie sich an den Kundendienst.

#### **In folgenden Fällen kann die angezeigte Strecke von der tatsächlichen Fahrstrecke abweichen. (Streckenfehler)**

- Bei zwei nahe nebeneinander liegenden Straßen.
- Bei sehr kleiner Ansicht von Straßenabzweigungen.
- Bei benachbarten Straßen beim Abbiegen.
- Bei der Fahrt auf einem sich schnell verengenden Straßenverlauf.
- Bei der Fahrt durch das Gebirge oder sehr kurvenreiche Straßenabschnitte.
- Wenn der Startpunkt, die Streckenpunkte sowie der Zielpunkt zu nahe beieinander liegen (innerhalb von 1 km).
- Wenn der Startpunkt, die Streckenpunkte sowie der Zielpunkt weiter als 1 km vom nächsten Straßenverlauf entfernt sind.
- Bei der Fahrt durch einen Tunnel.

#### **Kartenangleich**

Wie bereits erwähnt unterliegt das eingesetzte GPS-System einer gewissen Fehlertoleranz. Bei der Streckenberechnung kann es vorkommen, dass Sie auf eine Straße geleitet werden, die auf der Karte nicht verzeichnet ist. Das System erkennt, dass sich Fahrzeuge nur auf Straßen bewegen können und kann die aktuelle Position auf die nächstliegende Straße korrigieren. Dieser Vorgang wird als Kartenangleich bezeichnet.

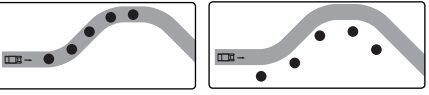

Mit Kartenangleich. Ohne Kartenan-

gleich.

#### **Aktualisierung der Karte und der Navigationssoftware**

Besuchen Sie zur Aktualisierung der Karte und der Navigationssoftware unsere Webseite (http://www.navigation. com/hyundai).

⇔

# Fehlersuche

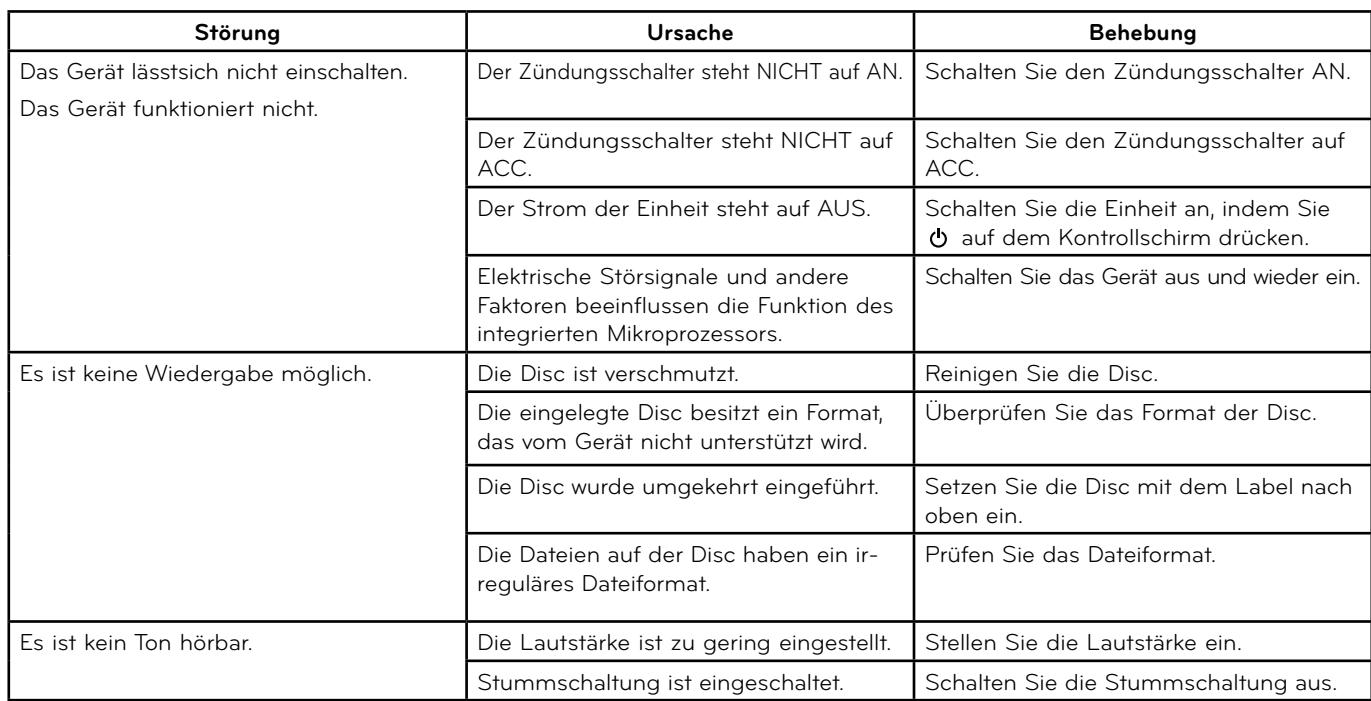

 $\bigoplus$ 

 $\bigoplus$ 

 $\bigoplus$ 

# Inhalt

 $\bigoplus$ 

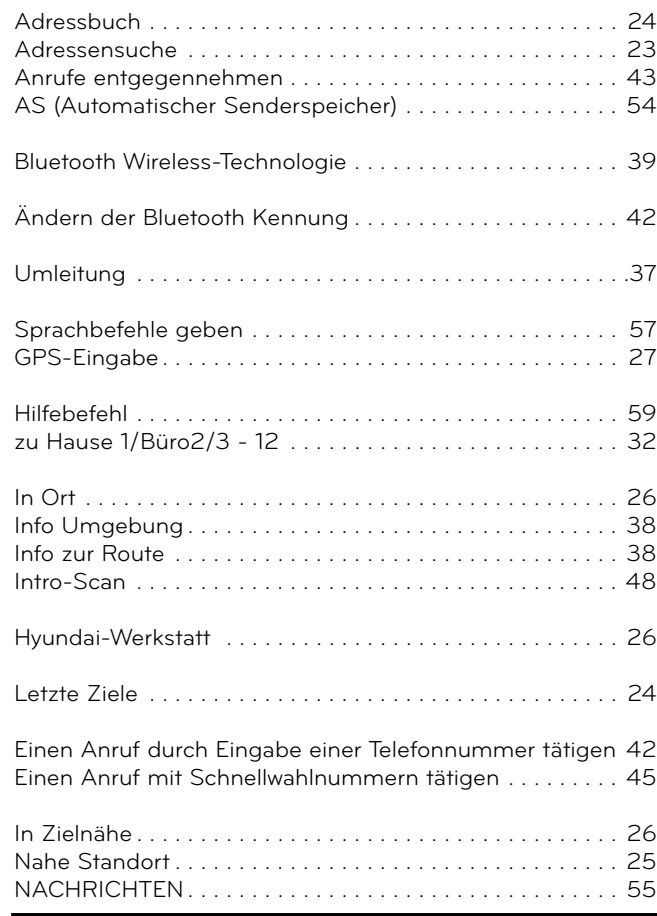

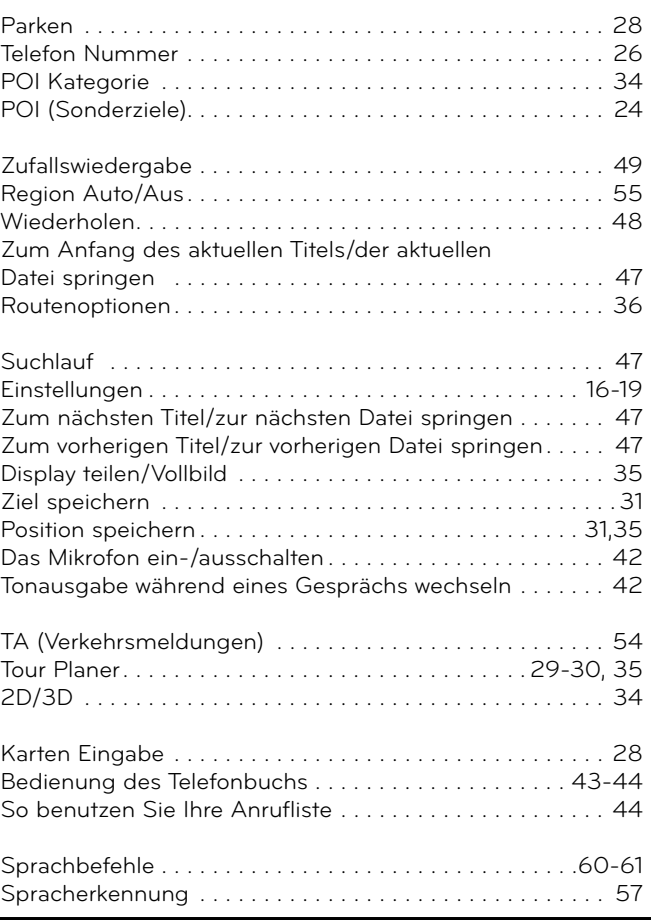

 $\bigoplus$ 

 $\bigoplus$ 

### Symbole zur Anzeige von Verkehrsproblemen

Besteht ein Verkehrsproblem auf der berechneten Strecke, so leuchtet dieses Symbol auf.

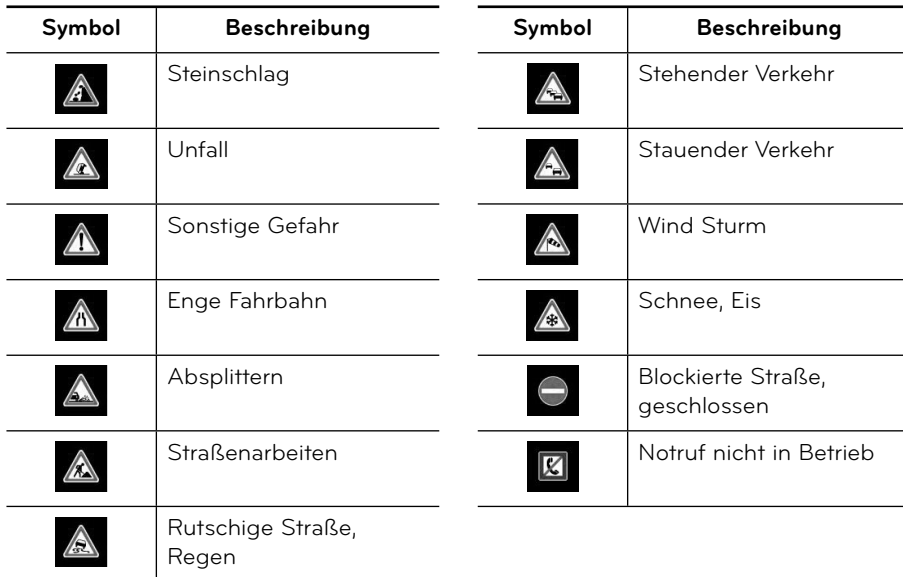

 $\bigoplus$ 

 $\bigoplus$ 

◈

# **Support - Hotline**

 $\bigoplus$ 

Webseite : http://www.navigation.com/hyundai

Gebührenfreie Rufnummer international : 00800 18 23 53 22

Telefonnummer für alle anderen Länder (oder bei fehlender gebührenfreier Rufnummer) : +31 555 384 245

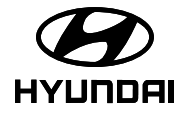

P/N: MFL62880534

 $\bigoplus$